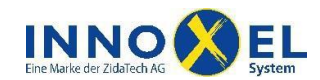

### **INNOXEL System Benutzerdokumentation INNOXEL Master 3 (Version 1.3.0.0)** 1/29

Der **INNOXEL Master 3** ist die zentrale Steuerungseinheit für das Gebäudeautomationssystem **INNOXEL**. Das Gerät empfängt alle Meldungen der Busteilnehmer und wertet diese aus. Sämtliche Verknüpfungen zwischen den Eingängen und den Aktoren sind hier gespeichert. Im beleuchteten Display werden der aktuelle Betriebszustand und die Systemzeit angezeigt. Die Konfiguration des **INNOXEL Master 3** erfolgt über die PC-Software **INNOXEL Setup** und über das integrierte Webinterface.

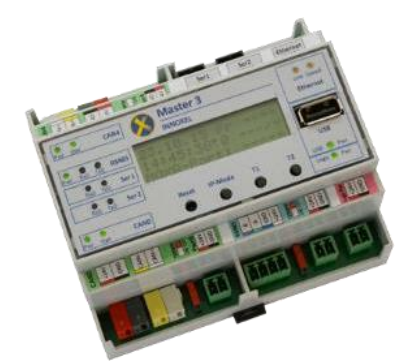

# **Inhalt**

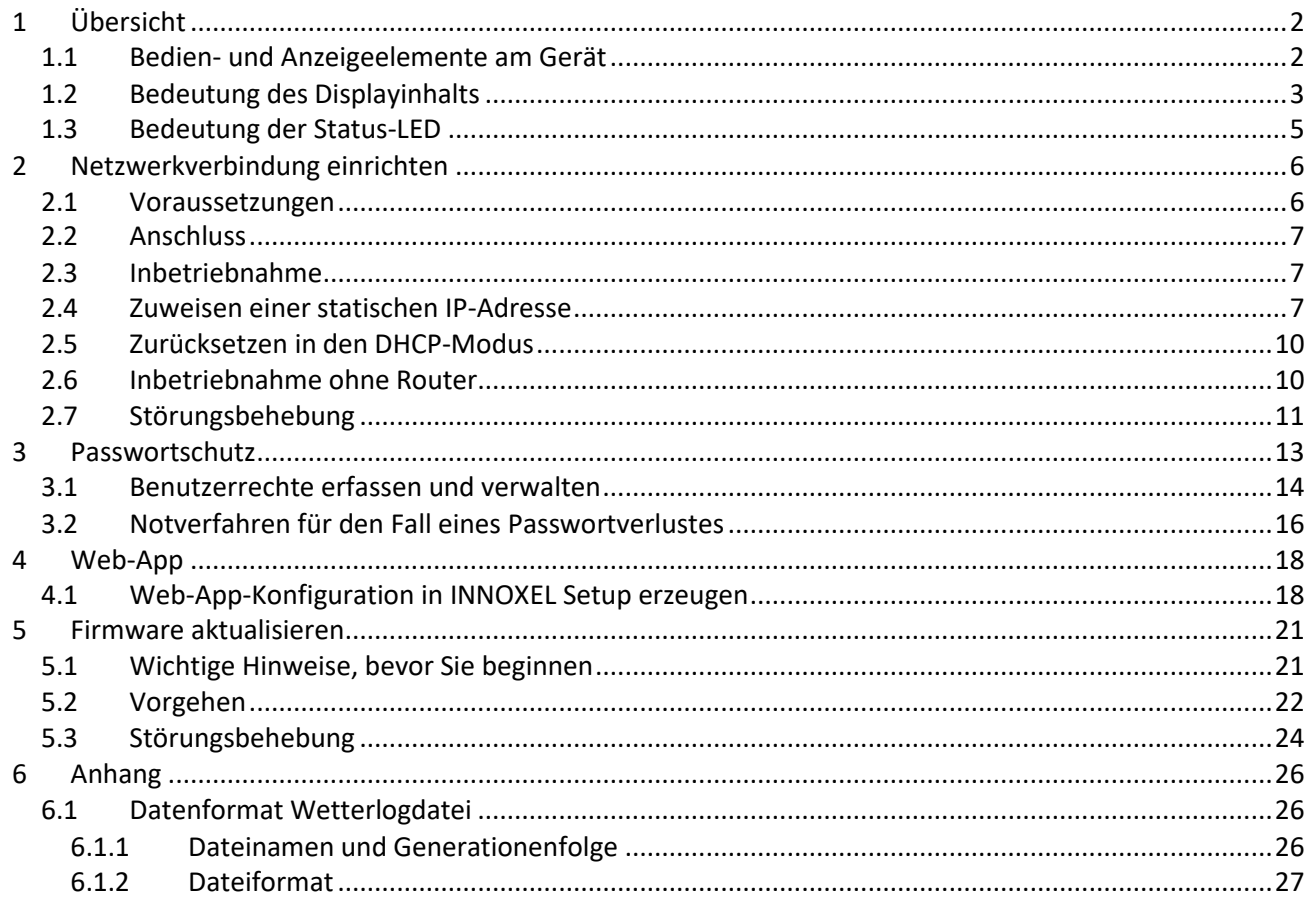

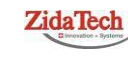

**Hauptsitz ZidaTech AG** Fabrikstrasse 9 | 4614 Hägendorf T +41 (0)62 209 60 30 | F +41 (0)62 209 60 33 [info@zidatech.ch |](mailto:info@zidatech.ch) [www.zidatech.ch](http://www.zidatech.ch/) The color of the color of the color of the color of the color of the color of the color of the color of the color of the color of the color of the color of the color of the color of the color of the color of the color of t

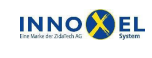

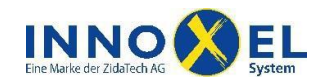

# <span id="page-1-0"></span>**1 Übersicht**

#### <span id="page-1-1"></span>**1.1 Bedien- und Anzeigeelemente am Gerät**

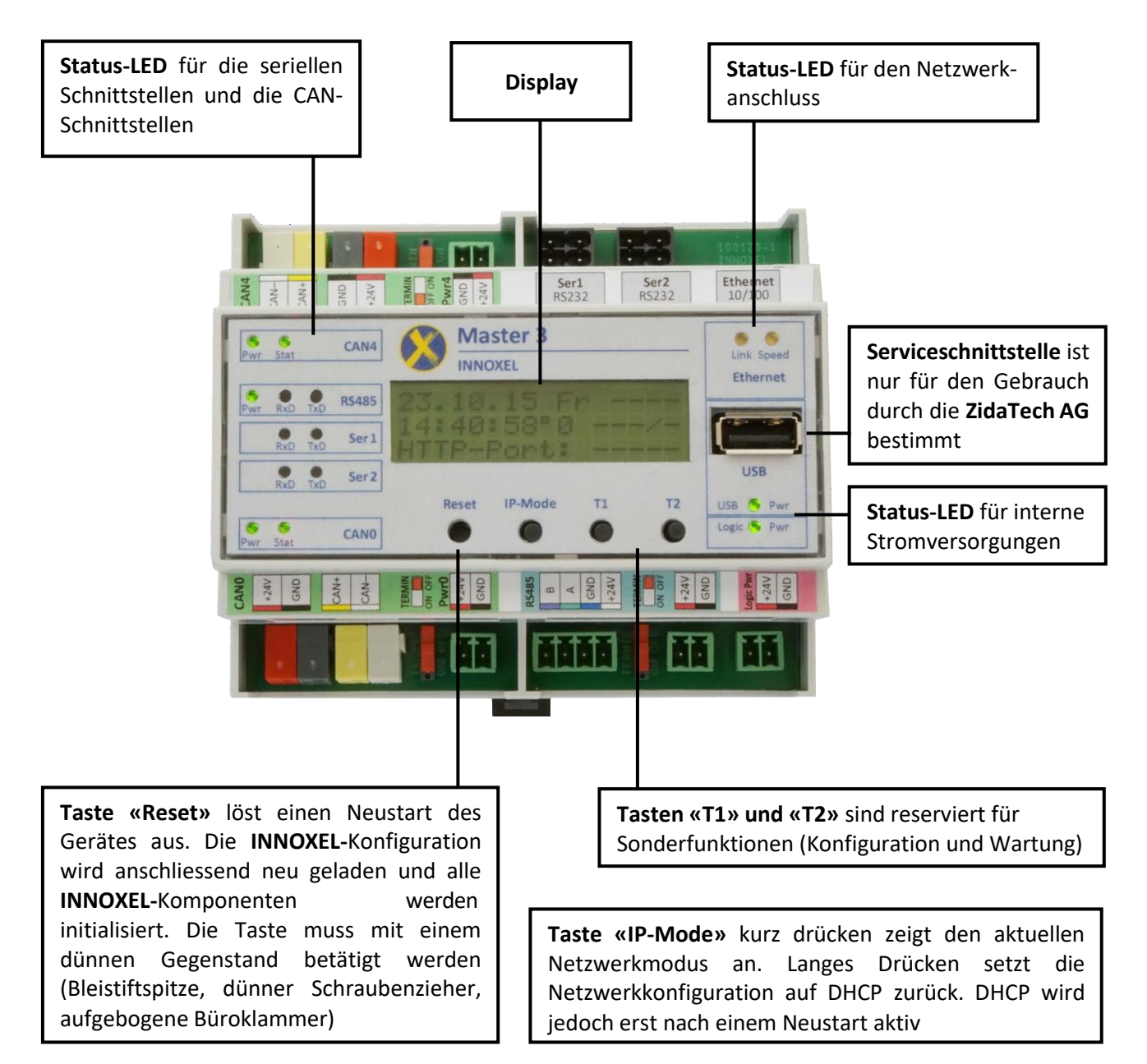

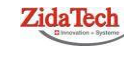

NOXEL\_Master\_3\_User\_Manual\_Rev\_1\_9.docx

**Hauptsitz ZidaTech AG** Fabrikstrasse 9 | 4614 Hägendorf T +41 (0)62 209 60 30 | F +41 (0)62 209 60 33 [info@zidatech.ch |](mailto:info@zidatech.ch) [www.zidatech.ch](http://www.zidatech.ch/) The color of the color of the color of the color of the color of the color of the color of the color of the color of the color of the color of the color of the color of the color of the color of the color of the color of t

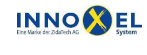

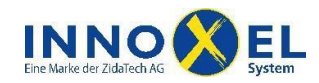

#### <span id="page-2-0"></span>**1.2 Bedeutung des Displayinhalts**

Nach dem Neustart zeigt das Display zunächst kurz einen Displaytest und anschliessend den Startbildschirm mit den Firmware-Versionsnummern an:

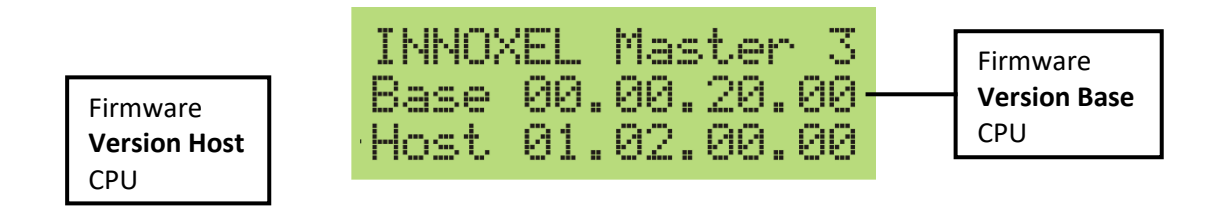

Nach ungefähr 10 Sekunden wechselt das Display in den Betriebsbildschirm:

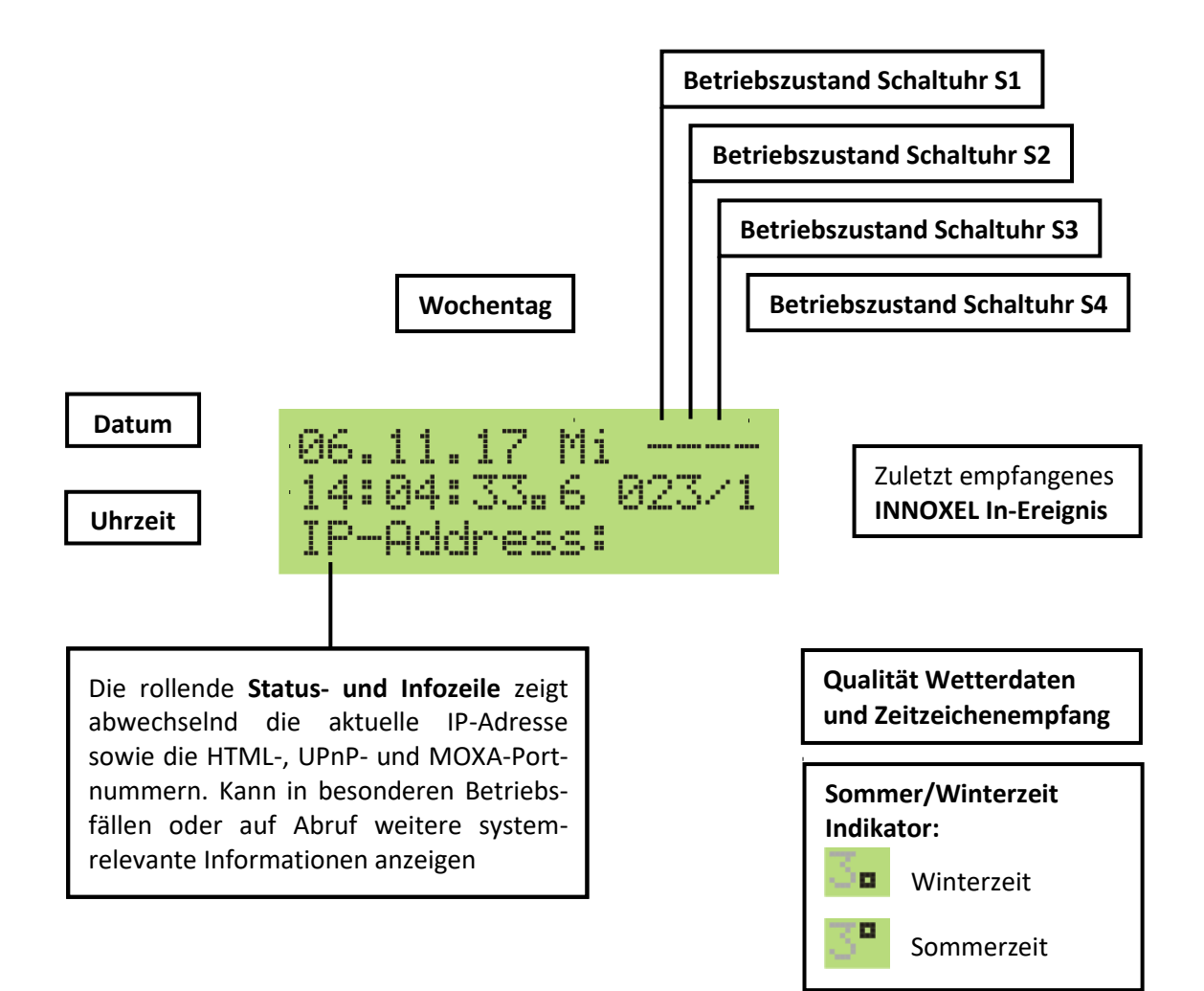

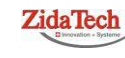

**Hauptsitz ZidaTech AG** Fabrikstrasse 9 | 4614 Hägendorf T +41 (0)62 209 60 30 | F +41 (0)62 209 60 33 [info@zidatech.ch |](mailto:info@zidatech.ch) [www.zidatech.ch](http://www.zidatech.ch/) The CO2O and the CO2O intervel of the CO2O intervel of the CO2O 2009 00 35 345 28 00 11 141 (0)32 209 00 35 11 141 (0)32 209 00 35

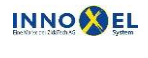

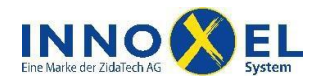

#### Bedeutung der Indikatoren **Betriebszustand Schaltuhren**:

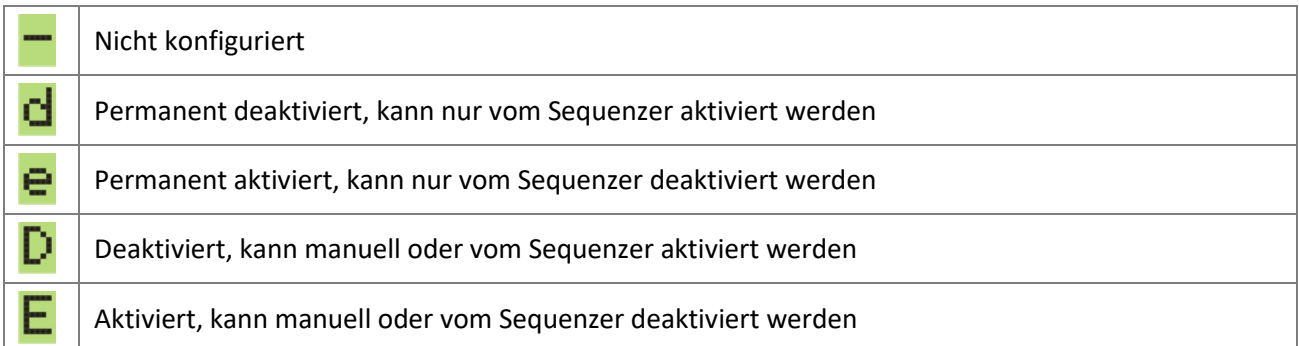

#### Die **Qualität Wetterdaten und Zeitzeichenempfang** wird in einem Zeichen zusammengefasst:

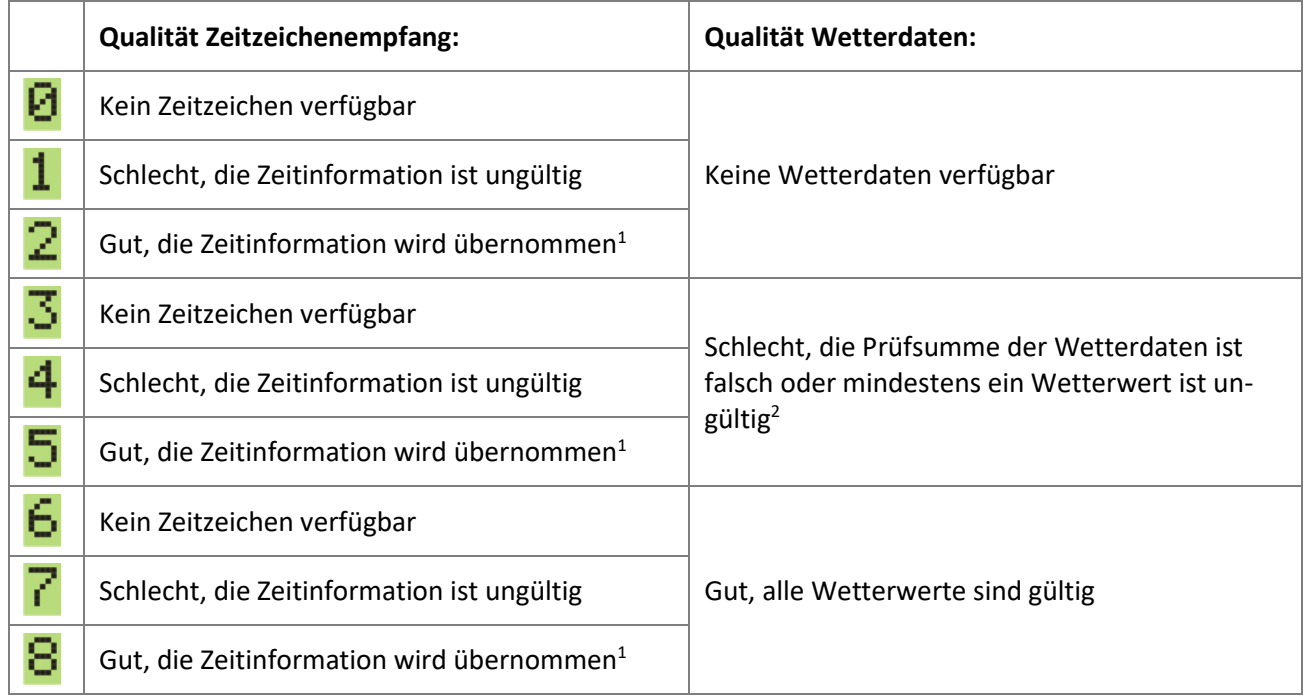

<sup>1</sup>Die Zeitinformation wird nur übernommen, wenn die RTC-Synchronisation in der **INNOXEL-**Konfiguration freigeschaltet ist.

<sup>2</sup> Einzelne Wetterwerte können ungültig sein, wenn ein einzelner Sensor ausgefallen ist. Diese Funktion wird jedoch nicht von allen Wetterstationen unterstützt.

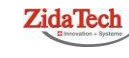

**Hauptsitz ZidaTech AG** Fabrikstrasse 9 | 4614 Hägendorf T +41 (0)62 209 60 30 | F +41 (0)62 209 60 33 [info@zidatech.ch |](mailto:info@zidatech.ch) [www.zidatech.ch](http://www.zidatech.ch/) T +41 (0)62 209 60 30 | F +41 (0)62 209 60 33<br>
IT +41 (0)33 345 28 00

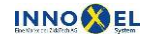

**Zweigstelle INNOXEL System** Winterhaldenstr. 14A | 3627 Heimberg

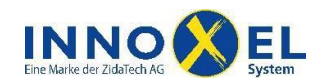

#### <span id="page-4-0"></span>**1.3 Bedeutung der Status-LED**

Nach dem Neustart zeigen die LED zunächst kurz ein Testmuster. Danach wechseln sie in den normalen Betriebsmodus:

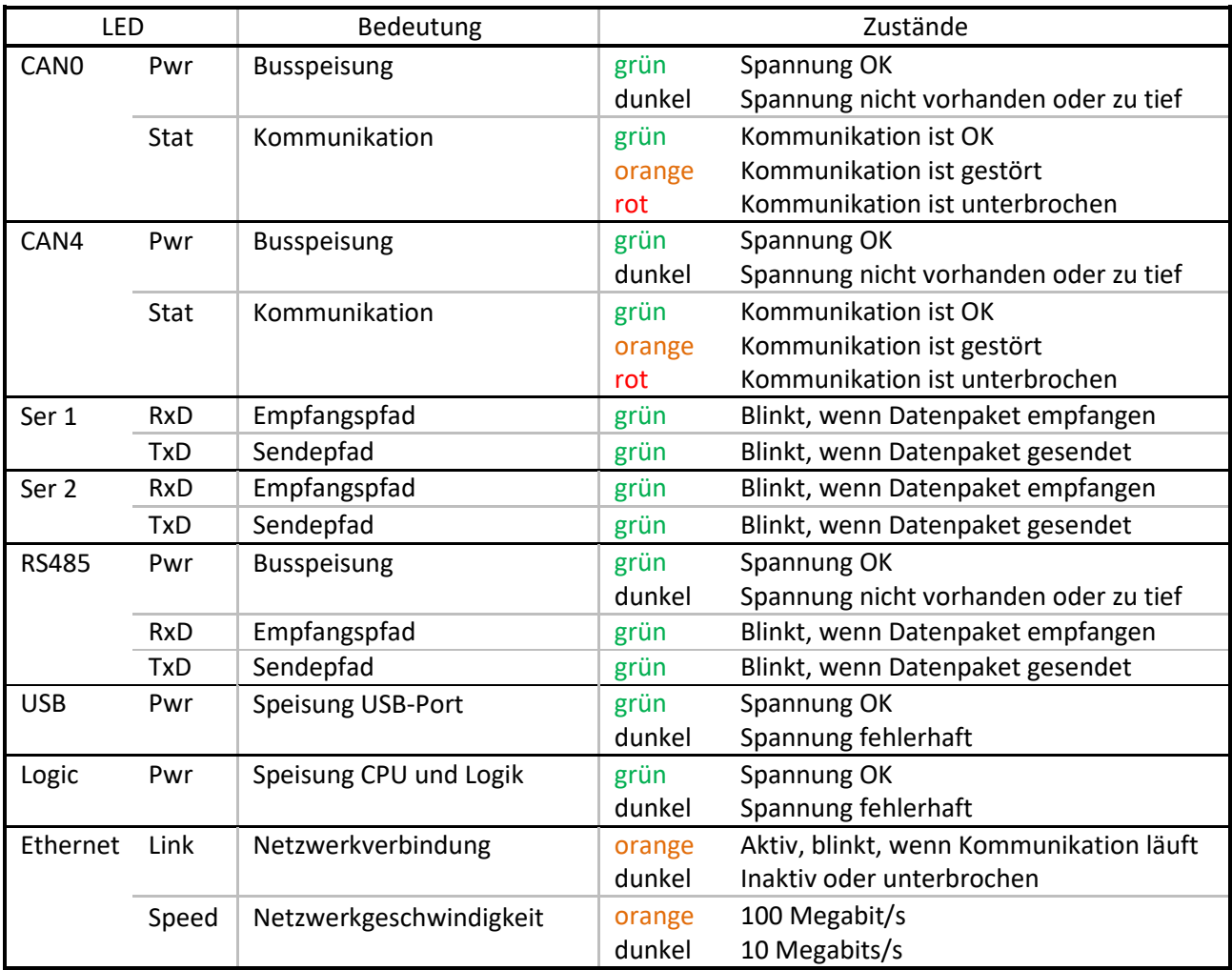

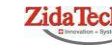

**Hauptsitz ZidaTech AG**<br>
Fabrikstrasse 9 | 4614 Hägendorf<br>
T +41 (0)62 209 60 30 | F +41 (0)62 209 60 33<br>
Info@zidatech.ch | www.zidatech.ch | www.zidatech.ch | www.zidatech.ch | www.zidatech.ch | www.zidatech.ch | www.zid [info@zidatech.ch |](mailto:info@zidatech.ch) [www.zidatech.ch](http://www.zidatech.ch/)

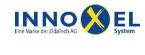

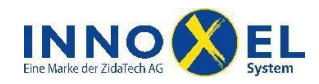

# <span id="page-5-0"></span>**2 Netzwerkverbindung einrichten**

#### <span id="page-5-1"></span>**2.1 Voraussetzungen**

Damit Sie den **INNOXEL Master 3** in Ihr Heim- oder Gebäudenetzwerk einbinden können, ist folgende Infrastruktur nötig:

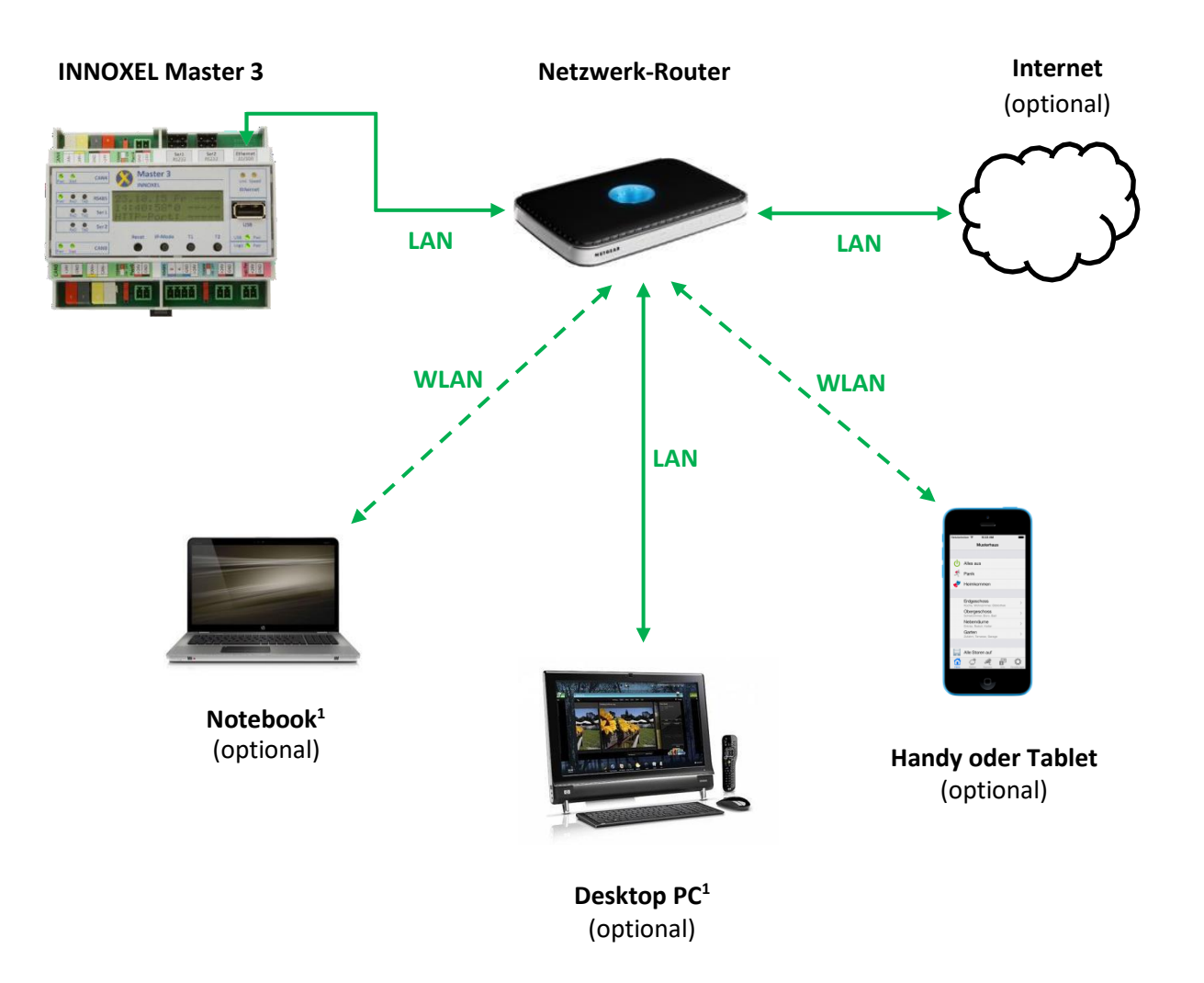

1 Für die Inbetriebnahme und die Konfiguration benötigen Sie mindestens einen PC, der mit dem gleichen Netzwerk verbunden ist wie der **INNOXEL Master 3**.

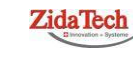

**Hauptsitz ZidaTech AG** Fabrikstrasse 9 | 4614 Hägendorf T +41 (0)62 209 60 30 | F +41 (0)62 209 60 33 [info@zidatech.ch |](mailto:info@zidatech.ch) [www.zidatech.ch](http://www.zidatech.ch/) The color of the color of the color of the color of the color of the color of the color of the color of the color of the color of the color of the color of the color of the color of the color of the color of the color of t

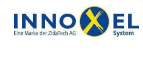

## **INNOXEL System Benutzerdokumentation INNOXEL Master 3 (Version 1.3.0.0)** 7/29

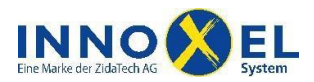

### <span id="page-6-0"></span>**2.2 Anschluss**

Verbinden Sie den **INNOXEL Master 3** mit dem Netzwerkrouter in Ihrem Heim- oder Gebäudenetzwerk. Verwenden Sie dazu ein nicht gekreuztes Netzwerkkabel Cat. 5e SF/UTP oder besser. Achten Sie darauf, dass auf die Steckverbindungen keine Kräfte einwirken, die die Kabel- oder Gerätestecker beschädigen könnten. Um Störeinflüsse zu vermeiden, verlegen Sie das Netzwerkkabel möglichst nicht parallel zu Elektrokabeln.

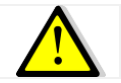

Beachten Sie beim Verlegen des Netzwerkkabels die gültigen Elektroinstallationsvorschriften und die Sicherheitsregeln beim Arbeiten an Elektroinstallationen.

### <span id="page-6-1"></span>**2.3 Inbetriebnahme**

Der **INNOXEL Master 3** befindet sich ab Werk im DHCP-Modus und bezieht nach dem Einschalten automatisch eine IP-Adresse aus dem DHCP-Pool Ihres Netzwerkrouters. Sobald der **INNOXEL Master 3** eine IP-Adresse erhalten hat, beginnt die LED «Link» zu blinken. Die zugeteilte IP-Adresse und den HTML-Port des Webinterfaces können Sie einige Sekunden später auf der Status- und Infozeile im Display ablesen.

#### <span id="page-6-2"></span>**2.4 Zuweisen einer statischen IP-Adresse**

Wir empfehlen Ihnen, den **INNOXEL Master 3** mit einer statisch zugewiesenen IP-Adresse zu betreiben und den DHCP-Modus nur für die erste Inbetriebnahme oder Störungsbehebungen zu verwenden. Dazu müssen Sie die Netzwerkkonfiguration über das Webinterface des **INNOXEL Master 3** anpassen. Bitte gehen Sie hierzu wie folgt vor:

1. Starten Sie einen Webbrowser und geben Sie in der Adressleiste die Netzwerkadresse der **INNOXEL Master 3** Wartungsseite ein. Diese setzt sich aus der IP-Adresse, dem HTML-Port und demSeitenpfad «**webmaintenance.html**»zusammen. Einige Browser erwarten, dass der Schemabezeichner «http:» vorangestellt wird. Beispiel für IP-Adresse 192.168.1.200 und HTML-Port 5001:

http://192.168.1.200:5001/webmaintenance.html

2. Der Webbrowser fragt Sie eventuell nach einem Passwort. Ab Werk sind folgende Zugangsdaten hinterlegt:

Benutzername: administrator Passwort: password

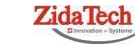

**Hauptsitz ZidaTech AG** Fabrikstrasse 9 | 4614 Hägendorf T +41 (0)62 209 60 30 | F +41 (0)62 209 60 33 T +41 (0)62 209 60 30 | F +41 (0)62 209 60 33<br> [info@zidatech.ch |](mailto:info@zidatech.ch) [www.zidatech.ch](http://www.zidatech.ch/) | www.zidatech.ch | www.zidatech.ch | Support@innoxel.ch | [www.innoxel.ch](http://www.innoxel.ch/)

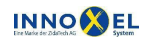

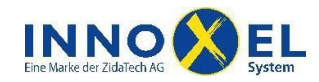

3. Auf dem Webbrowser erscheint jetzt die Wartungsseite der **INNOXEL Master 3 Web-App**. Klicken Sie im Abschnitt «Wartung» auf die Zeile «Weiterleitung zur klassischen Webansicht»:

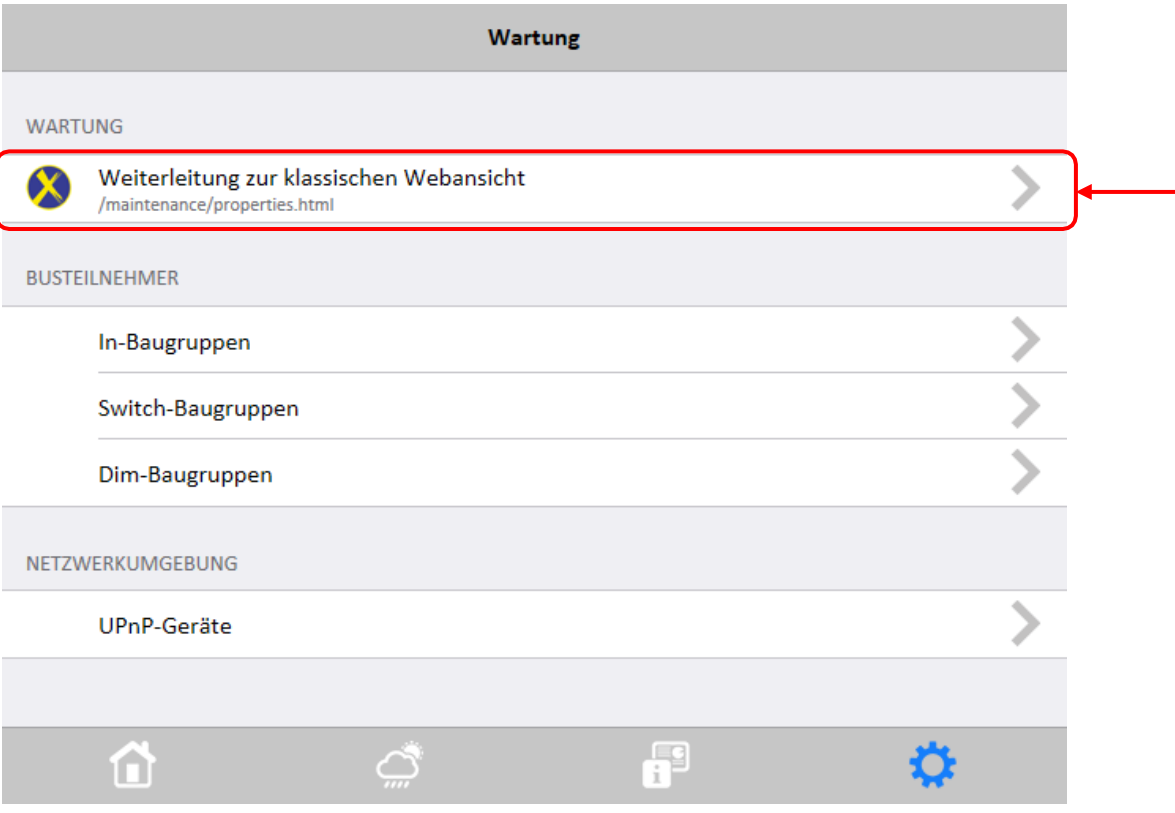

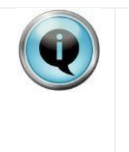

Wenn Sie versehentlich nur die IP-Adresse und den HTML-Port eingegeben haben, erscheint auf dem Webbrowser die Hauptseite der **INNOXEL Master 3 Web-App** (diese ist möglicherweise leer, weil noch keine **Web-App-**Konfiguration hinterlegt ist). Klicken Sie in diesem Fall unten rechts das Zahnradsymbol, um auf die oben dargestellte Wartungsseite zu gelangen.

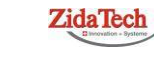

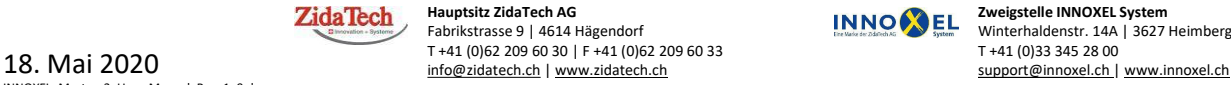

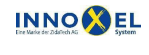

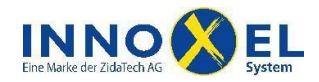

4. Auf dem Webbrowser erscheint jetzt die Wartungsseite des klassischen **INNOXEL Master 3-**Webinterface. Wählen Sie auf der darauffolgenden Ansicht die Wartungsseite «Netzwerk»:

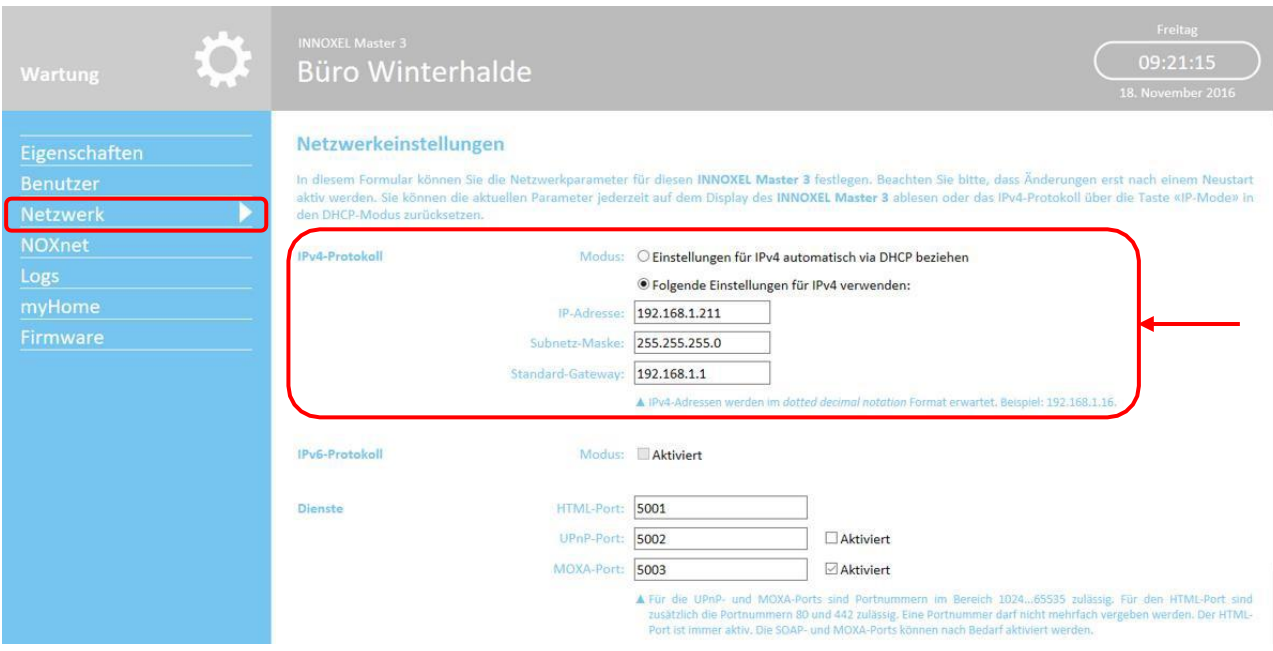

5. Selektieren Sie im Abschnitt «IPv4-Protokoll» die Option «Folgende Einstellungen für IPv4 verwenden» und geben Sie in den Eingabefeldern eine IP-Adresse, die Subnetz-Maske Ihres Netzwerkes und die IP-Adresse des Standard-Gateways ein:

*Achten Sie darauf, dass die IP-Adresse nicht bereits von einem anderen Gerät in Ihrem Netzwerk verwendet wird. Vermeiden Sie IP-Adressen, die im DHCP-Pool Ihres Netzwerkrouters liegen.*

*Das Standard-Gateway ist meistens der Netzwerkrouter. Geben Sie hier also die IP-Adresse Ihres Netzwerkrouters ein. Dies ist meistens die erste Netzwerkadresse, also beispielsweise 192.168.1.1.*

6. Im Abschnitt «Dienste» sehen Sie die aktuellen Einstellungen für den HTML-, UPnP- und MOXA-Port. Sie können die Werkseinstellungen stehen lassen oder andere Werte zuweisen. Ab Werk sind folgende Werte eingestellt:

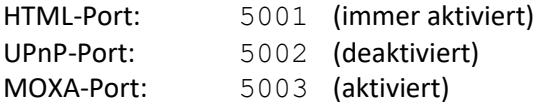

*Den UPnP-Port müssen Sie aktivieren, wenn Sie mit dem INNOXEL Master 3 UPnP-Audiogeräte, wie zum Beispiel SONOS-Lautsprecher, fernbedienen wollen. Wenn Sie diese Funktion nicht nutzen wollen, empfehlen wir Ihnen, den UPnP-Port zu deaktivieren.*

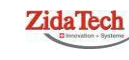

**Hauptsitz ZidaTech AG** Fabrikstrasse 9 | 4614 Hägendorf T +41 (0)62 209 60 30 | F +41 (0)62 209 60 33 [info@zidatech.ch |](mailto:info@zidatech.ch) [www.zidatech.ch](http://www.zidatech.ch/) The CO2O and the CO2O intervel of the CO2O intervel of the CO2O 2009 00 35 345 28 00 11 141 (0)32 209 00 35 11 141 (0)32 209 00 35

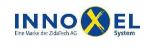

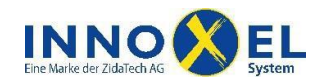

*Den MOXA-Port müssen Sie aktivieren, wenn Sie den INNOXEL Master 3 mit der INNOXEL App fernbedienen wollen. Wenn Sie diese Funktion nicht nutzen wollen, empfehlen wir Ihnen, den MOXA-Port zu deaktivieren.*

7. Klicken Sie abschliessend den Button «Speichern», damit Ihre Änderungen übernommen werden.

*Der Button befindet sich zuunterst auf der Wartungsseite, eventuell müssen Sie die Ansicht deshalb etwas hinunterscrollen.*

8. Lösen Sie am **INNOXEL Master 3** einen Neustart aus, indem Sie die Taste «Reset» am Gerät kurz betätigen.

*Änderungen der Netzwerkeinstellungen werden erst nach einem Neustart aktiv. Der INNOXEL Master 3 bleibt bis dahin unter der alten Netzwerkadresse erreichbar.*

### <span id="page-9-0"></span>**2.5 Zurücksetzen in den DHCP-Modus**

Falls Sie dem **INNOXEL Master 3** eine statische IP-Adresse zugewiesen haben, können Sie diesen direkt am Gerät in den DHCP-Modus zurücksetzen. Dies kann beispielsweise für die Behebung von Adresskonflikten nötig sein. Bitte gehen Sie hierzu wie folgt vor:

- 1. Drücken Sie am **INNOXEL Master 3** die Taste «IP-Mode» und halten Sie diese ca. 10 Sekunden gedrückt, bis die Status- und Infozeile im Display «IP-Setup: DHCP» anzeigt.
- 2. Lösen Sie einen Neustart aus, indem Sie die Taste «Reset» kurz drücken.

#### <span id="page-9-1"></span>**2.6 Inbetriebnahme ohne Router**

Wenn für die Inbetriebnahme kein Router zur Verfügung steht, dann können Sie den **INNOXEL Master 3** für die Konfiguration auch direkt über die Netzwerkschnittstelle mit Ihrem PC verbinden. Beachten Sie bitte Folgendes:

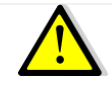

Für die Inbetriebnahme ohne Router müssen Sie an Ihrem PC grundlegende Netzwerkeinstellungen ändern. Wenden Sie dieses Vorgehen deshalb nur dann an, wenn Sie über die nötigen IT-Kenntnisse verfügen und die Einstellungsänderungen auch wieder rückgängig machen können.

Die **ZidaTech AG** lehnt jegliche Haftung für Folgeschäden ab, die durch sach- oder unsachgemässen Eingriff in die Betriebssystemeinstellungen Ihres PC entstehen.

Wir empfehlen dieses Vorgehen ausdrücklich nur für Ausnahmefälle, zum Beispiel wenn in einem neu erstellten Gebäude noch kein funktionierendes Netzwerk verfügbar ist. Gehen Sie dazu bitte folgendermassen vor:

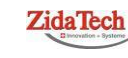

**Hauptsitz ZidaTech AG** Fabrikstrasse 9 | 4614 Hägendorf T +41 (0)62 209 60 30 | F +41 (0)62 209 60 33 [info@zidatech.ch |](mailto:info@zidatech.ch) [www.zidatech.ch](http://www.zidatech.ch/) The state of the state of the state of the state of the state of the state of the state of the state of the state of the state of the state of the state of the state of the state of the state of the state of the state of t

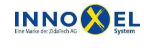

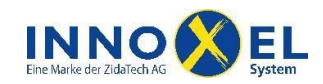

- 1. Verbinden Sie den **INNOXEL Master 3** und Ihren PC mit einem geeigneten Netzwerkkabel. Starten Sie anschliessend beide Geräte.
- 2. Drücken Sie am **INNOXEL Master 3** die Taste «IP-Mode». Falls in der Status- und Infozeile derHinweis «IP-Setup: Static» erscheint, können Sie die Taste gleich wieder loslassen. Andernfalls halten Sie die Taste ca. 10 Sekunden gedrückt, bis die Status- und Infozeile auf diesen Hinweis wechselt.
- 3. Drücken Sie am **INNOXEL Master 3** kurz die Taste «Reset» und warten Sie, bis dieser den Neustart ausgeführt hat. In der Status- und Infozeile sehen Sie jetzt eine IP-Adresse (entweder die Werkseinstellung 192.168.1.254 oder die zuletzt verwendete statische IP-Adresse).
- 4. Ändern Sie die Netzwerkeinstellungen des Netzwerkadapters Ihres PC so, dass er eine **statische** IP-Adresse im gleichen Netzwerk wie der **INNOXEL Master 3** bezieht. Das dazu nötige Vorgehen ist abhängig von der installierten Betriebssystemversion. Lesen Sie dazu bitte die entsprechende Dokumentation oder informieren Sie sich beim Hersteller oder bei einer IT-Fachperson.
- 5. Starten Sie einen Webbrowser und geben Sie in der Adressleiste die Netzwerkadresse des **INNOXEL Master 3** ein. Wenn der Webbrowser danach das Webinterface korrekt anzeigt, ist die Netzwerkverbindung bereit. Sie können jetzt mit **INNOXEL Setup** eine Konfiguration auf den **INNOXEL Master 3** laden oder über das Webinterface beliebige Einstellungen vornehmen.

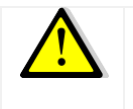

Denken Sie nach Abschluss der Arbeiten bitte daran, die Änderung der Netzwerkeinstellungen am PC rückgängig zu machen und den **INNOXEL Master 3** wie in Abschnitt 2.5 beschrieben in den DHCP-Modus zurückzusetzen.

### <span id="page-10-0"></span>**2.7 Störungsbehebung**

Falls der **INNOXEL Master 3** keine Verbindung zu Ihrem Netzwerk aufnimmt oder das Webinterface nicht erreichbar ist, überprüfen Sie bitte Folgendes:

- Ist die Verkabelung zwischen dem Master und dem Netzwerkrouter korrekt? Ist eventuell ein Stecker nicht eingerastet oder liegt ein Kabeldefekt oder Wackelkontakt vor?
- Ist der Netzwerkrouter eingeschaltet und betriebsbereit?

*Beachten Sie, dass einige Internetprovider keine vollwertigen Netzwerkrouter, sondern lediglich Kabelmodems ohne Routingfunktion zur Verfügung stellen. In diesem Fall benötigen Sie einen separaten Netzwerkrouter, den Sie über den Fachhandel beziehen können. Wenn Sie unsicher sind, fragen Sie bei Ihrem Internetprovider nach oder wenden Sie sich an die* **ZidaTech AG***.*

Sind die IP-Adresse und der HTML-Port am **INNOXEL Master 3** korrekt eingestellt?

*Sie können die aktuellen Einstellungen auf der untersten Displayzeile des INNOXEL Master 3 ablesen. Beachten Sie bitte, dass Änderungen der Netzwerkeinstellungen erst nach einem Neustart aktiv werden.*

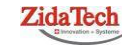

**Hauptsitz ZidaTech AG** Fabrikstrasse 9 | 4614 Hägendorf T +41 (0)62 209 60 30 | F +41 (0)62 209 60 33 [info@zidatech.ch |](mailto:info@zidatech.ch) [www.zidatech.ch](http://www.zidatech.ch/) The support @innoxel.ch | www.idatech.ch | www.idatech.ch | www.idatech.ch | www.idatech.ch | www.idatech.ch | www.idatech.ch | www.idatech.ch | www.idatech.ch | www.idatech.ch | www.idatech.ch | www.idatech.ch | www.idate

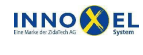

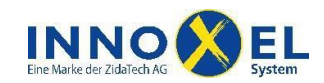

### **INNOXEL System Benutzerdokumentation INNOXEL Master 3 (Version 1.3.0.0)** 12/29

*Drücken Sie dazu kurz die Taste «Reset» am INNOXEL Master 3.*

 Haben Sie im Webbrowser, von dem aus Sie das Webinterface aufrufen, die IP-Adresse und den HTML-Port des **INNOXEL Master 3** korrekt eingegeben?

*Beispiel: http://192.168.1.200:5001/*

 Sind die Sicherheitseinstellungen auf dem Computer, von dem aus Sie das Webinterface aufrufen, zu restriktiv? Wird eventuell der HTML-Port des **INNOXEL Master 3** gesperrt?

*Beachten Sie, dass der INNOXEL Master 3 ab Werk als HTML-Port nicht den üblichen Port 80, sondern Port 5001 verwendet. Wir empfehlen, Port 80 nicht zu verwenden, weil sonst das Portforwarding für den Fernzugriff zu Konflikten führt.*

Liegt in Ihrem Netzwerk eventuell ein Adresskonflikt vor?

*Überprüfen Sie die Netzwerkeinstellungen aller Geräte, die an Ihrem Netzwerk angeschlossen sind. Lösen Sie eventuell am Netzwerkrouter einen Neustart aus, damit dieser die IP-Adressen neu zuweist. Wenn der INNOXEL Master 3 im DHCP-Modus arbeitet, muss der DHCP-Pool im Netzwerkrouter genügend gross konfiguriert sein, damit für den INNOXEL Master 3 eine freie IP-Adresse verfügbar ist.*

 Befindet sich der **INNOXEL Master 3** im gleichen Subnetz wie der Computer, von dem aus Sie das Webinterface aufrufen?

*Das Subnetz wird durch die Subnetz-Maske festgelegt. Der Adressteil, der durch die Subnetz-Maske definiert wird, muss für beide Geräte identisch sein.*

Ist in den Netzwerkeinstellungen des **INNOXEL Master 3** das Standard-Gateway korrekt eingestellt?

*Das Standard-Gateway ist üblicherweise der Netzwerkrouter. Deshalb muss hier normalerweise die Adresse des Netzwerkrouters eingetragen sein.*

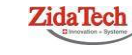

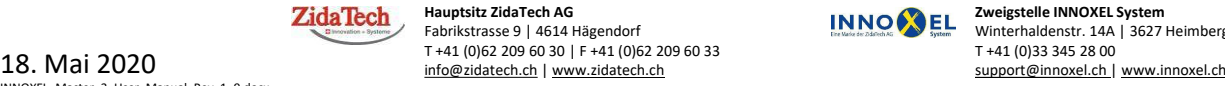

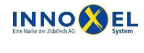

## **INNOXEL System Benutzerdokumentation INNOXEL Master 3 (Version 1.3.0.0)** 13/29

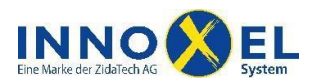

### <span id="page-12-0"></span>**3 Passwortschutz**

Das Webinterface des **INNOXEL Master 3** ist grundsätzlich passwortgeschützt. Es gibt keine Webseiten, die ohne Passwort erreichbar sind, und der Passwortschutz kann für keine Webseite deaktiviert werden.

Die Haupt- und Wetterseiten des Webinterfaces sind für alle registrierten Benutzer zugänglich. Die Infoseiten sind nur für alle Administratoren und alle Benutzer mit erweiterten Rechten zugänglich. Die Wartungsseiten sind ausschliesslich für Administratoren zugänglich. Beachten Sie bitte Folgendes:

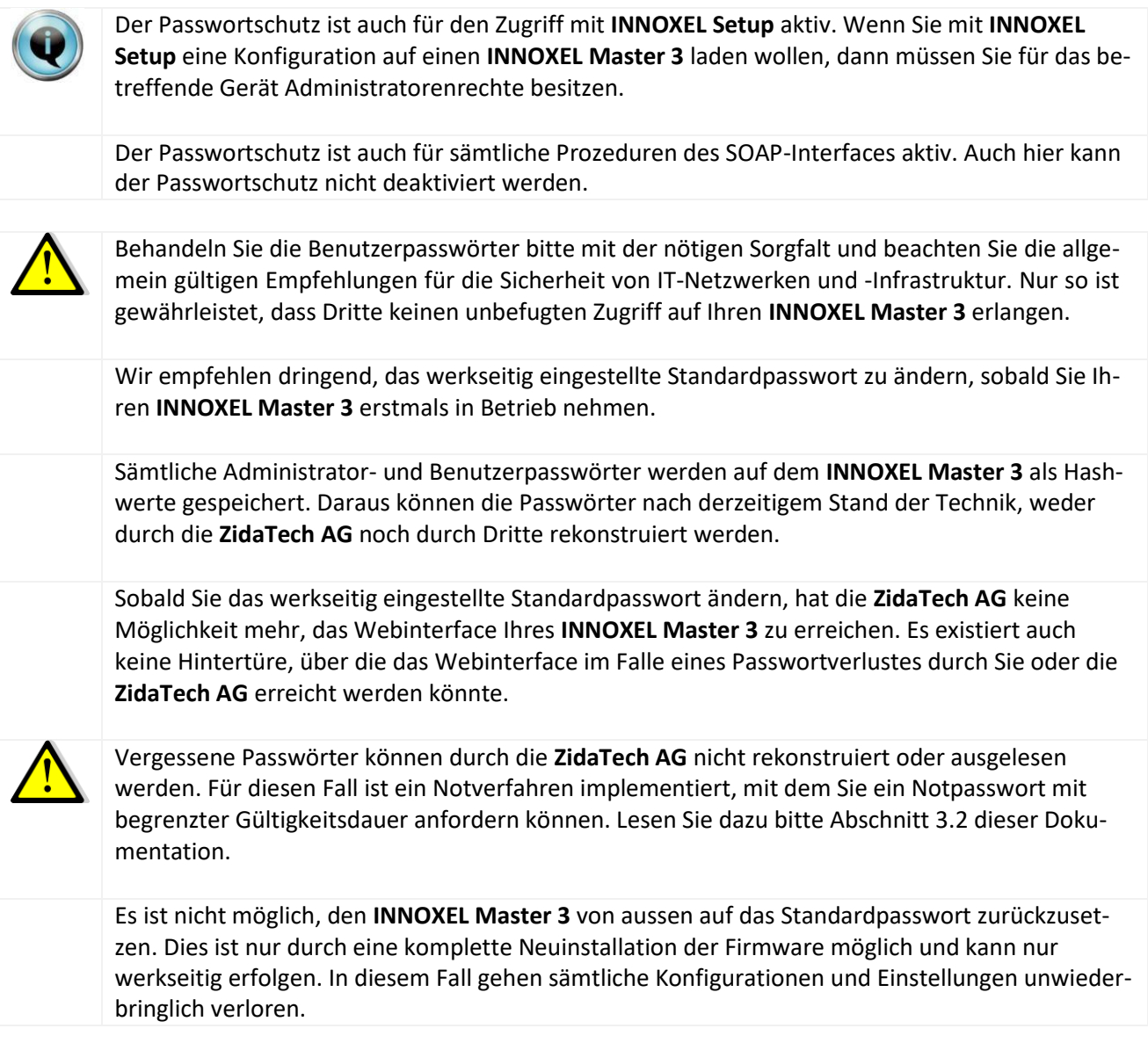

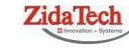

**Hauptsitz ZidaTech AG** Fabrikstrasse 9 | 4614 Hägendorf T +41 (0)62 209 60 30 | F +41 (0)62 209 60 33 [info@zidatech.ch |](mailto:info@zidatech.ch) [www.zidatech.ch](http://www.zidatech.ch/) The color of the color of the color of the color of the color of the color of the color of the color of the color of the color of the color of the color of the color of the color of the color of the color of the color of t

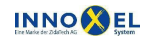

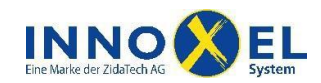

## <span id="page-13-0"></span>**3.1 Benutzerrechte erfassen und verwalten**

Benutzerrechte können Sie im **INNOXEL Master 3-**Webinterface auf der Wartungsseite «Benutzer» erfassen und verwalten. Dazu sind Administratorenrechte nötig. Ab Werk sind folgende Zugangsdaten hinterlegt:

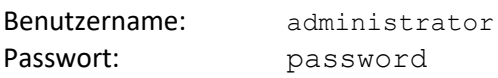

Wenn Sie die Wartungsseite «Benutzer» öffnen, sehen Sie zwei Listen. Die Liste «Administratoren» zeigt alle erfassten Benutzer, die Administratorenrechte besitzen. Administratoren haben auf alle Bereiche des Webinterfaces uneingeschränkten Zugriff und können sämtliche Einstellungen des **INNOXEL Master 3** bearbeiten.

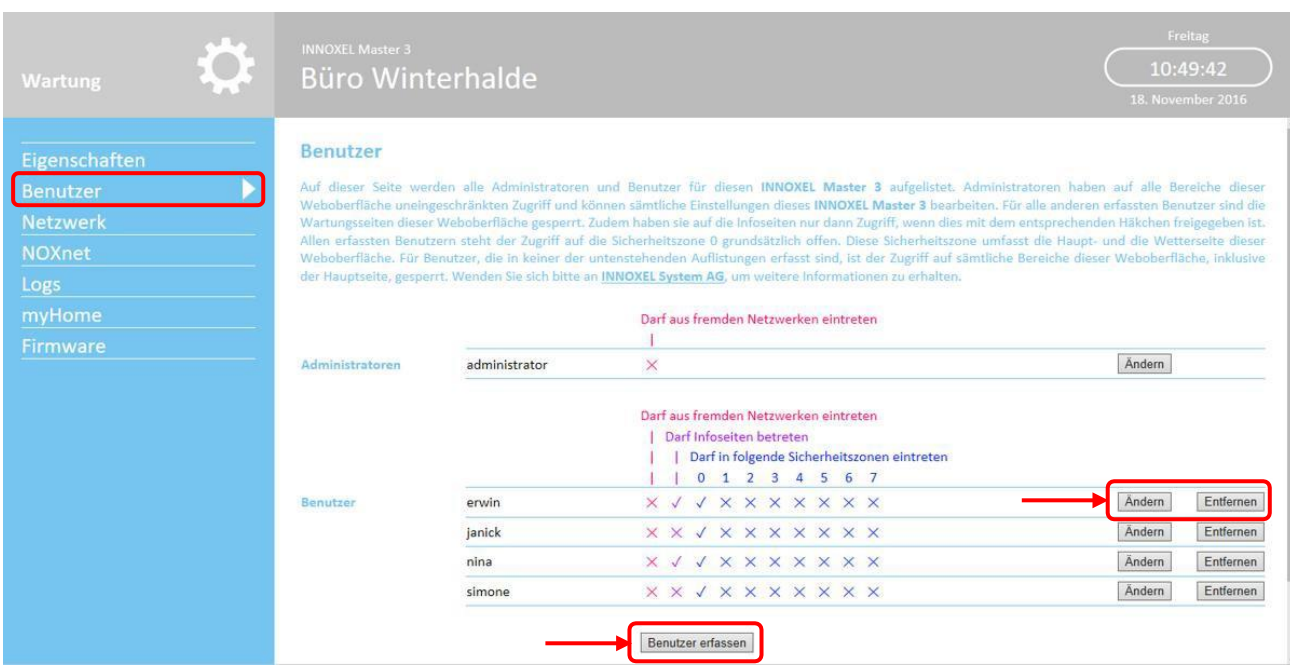

Die Liste «Benutzer» zeigt alle Benutzer mit normalen Rechten. Diese Benutzer haben Zugriff auf die Hauptund Wetterseiten des **INNOXEL Master 3**. Benutzer mit erweiterten Rechten haben zusätzlich Zugriff auf die Infoseiten. Alle Wartungsseiten sind jedoch für diese Benutzer gesperrt.

Wenn Sie einen neuen Benutzer erfassen wollen, klicken Sie auf den Button «Benutzer erfassen». Die Ansicht wechselt dann auf die gleichnamige Wartungsseite, wo Sie den Benutzernamen, das Passwort und die Rechte festlegen können:

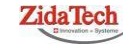

**Hauptsitz ZidaTech AG** Fabrikstrasse 9 | 4614 Hägendorf T +41 (0)62 209 60 30 | F +41 (0)62 209 60 33 [info@zidatech.ch |](mailto:info@zidatech.ch) [www.zidatech.ch](http://www.zidatech.ch/) The CO2O and the CO2O intervel of the CO2O intervel of the CO2O 2009 00 35 345 28 00 11 141 (0)32 209 00 35 11 141 (0)32 209 00 35

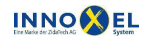

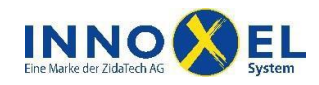

### **INNOXEL System Benutzerdokumentation INNOXEL Master 3 (Version 1.3.0.0)** 15/29

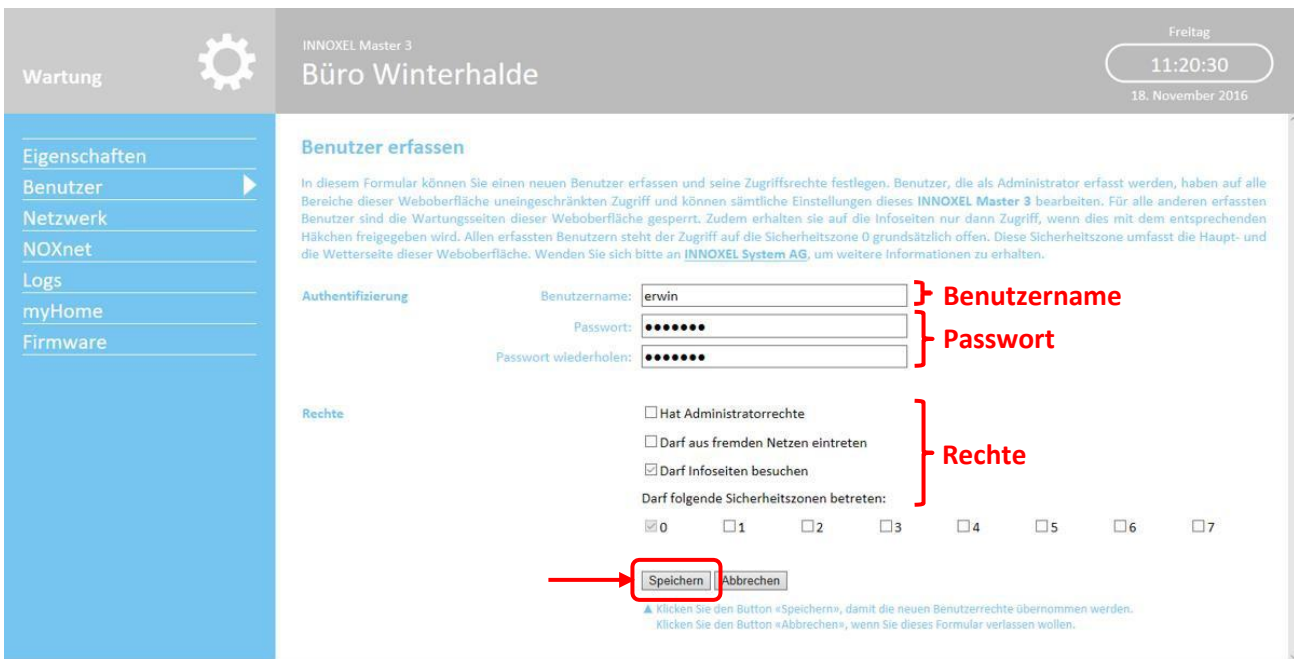

Klicken Sie den Button «Speichern», damit die Eingaben übernommen werden. Die Ansicht wechselt anschliessend wieder auf die Wartungsseite «Benutzer», wo der neu erfasste Benutzer jetzt in einer der Benutzerlisten aufgeführt ist. Beachten Sie bitte Folgendes:

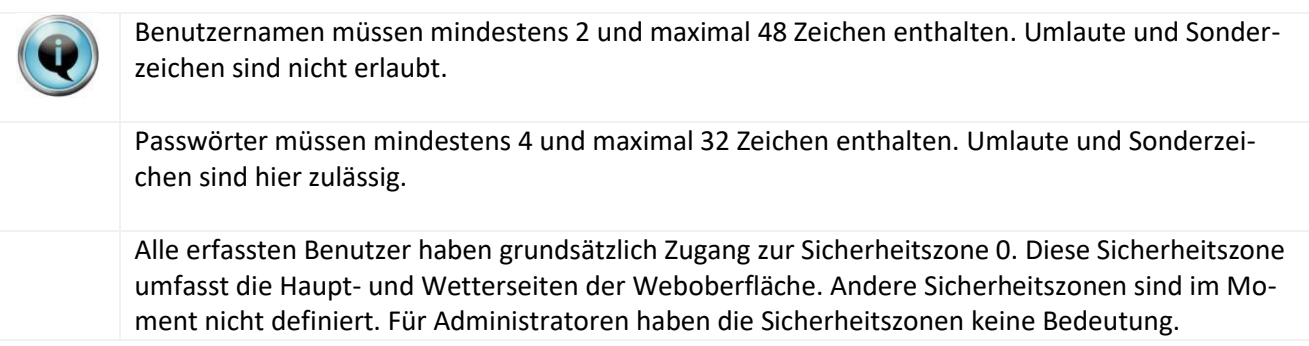

Wenn Sie das Passwort oder die Rechte eines Benutzers ändern wollen, klicken Sie in der Wartungsseite «Benutzer» auf der entsprechenden Benutzerlistenzeile den Button «Ändern». Das Webinterface wechselt dann auf die Wartungsseite «Benutzer ändern», wo Sie die gewünschten Änderungen vornehmen können. Beachten Sie bitte Folgendes:

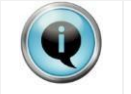

Wenn Sie das Passwort nicht ändern wollen, lassen Sie die beiden Eingabefelder «Passwort» und «Passwort wiederholen» leer.

Wenn Sie den Vorgang abbrechen wollen, klicken Sie den Button «Abbrechen». Damit werden sämtliche Änderungen verworfen, Passwort und Benutzerrechte bleiben unverändert.

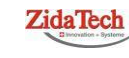

**Hauptsitz ZidaTech AG** Fabrikstrasse 9 | 4614 Hägendorf T +41 (0)62 209 60 30 | F +41 (0)62 209 60 33 [info@zidatech.ch |](mailto:info@zidatech.ch) [www.zidatech.ch](http://www.zidatech.ch/) The color of the color of the color of the color of the color of the color of the color of the color of the color of the color of the color of the color of the color of the color of the color of the color of the color of t

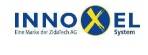

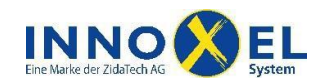

Wenn Sie einem Benutzer den Zugang verbieten wollen, klicken Sie in der Wartungsseite «Benutzer» auf der entsprechenden Benutzerlistenzeile den Button «Entfernen». Der betreffende Benutzer wird umgehend aus der Benutzerliste entfernt und sein Passwort wird ungültig. Beachten Sie bitte Folgendes:

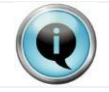

Auf dem **INNOXEL Master 3** muss mindestens ein Administrator erfasst sein. Wenn in der betreffenden Benutzerliste nur ein Eintrag vorhanden ist, kann dieser deshalb nicht gelöscht werden.

### <span id="page-15-0"></span>**3.2 Notverfahren für den Fall eines Passwortverlustes**

Ohne Administratorpasswort ist der Zugang zu den Wartungsseiten des **INNOXEL Master 3-**Webinterfaces nicht möglich. Für den Fall, dass Sie das Administratorpasswort vergessen haben, können Sie mit Hilfe des nachfolgend beschriebenen Notverfahrens bei der **ZidaTech AG** ein zeitlich begrenztes Notpasswort für Ihren **INNOXEL Master 3** anfordern. Bitte beachten Sie dazu Folgendes:

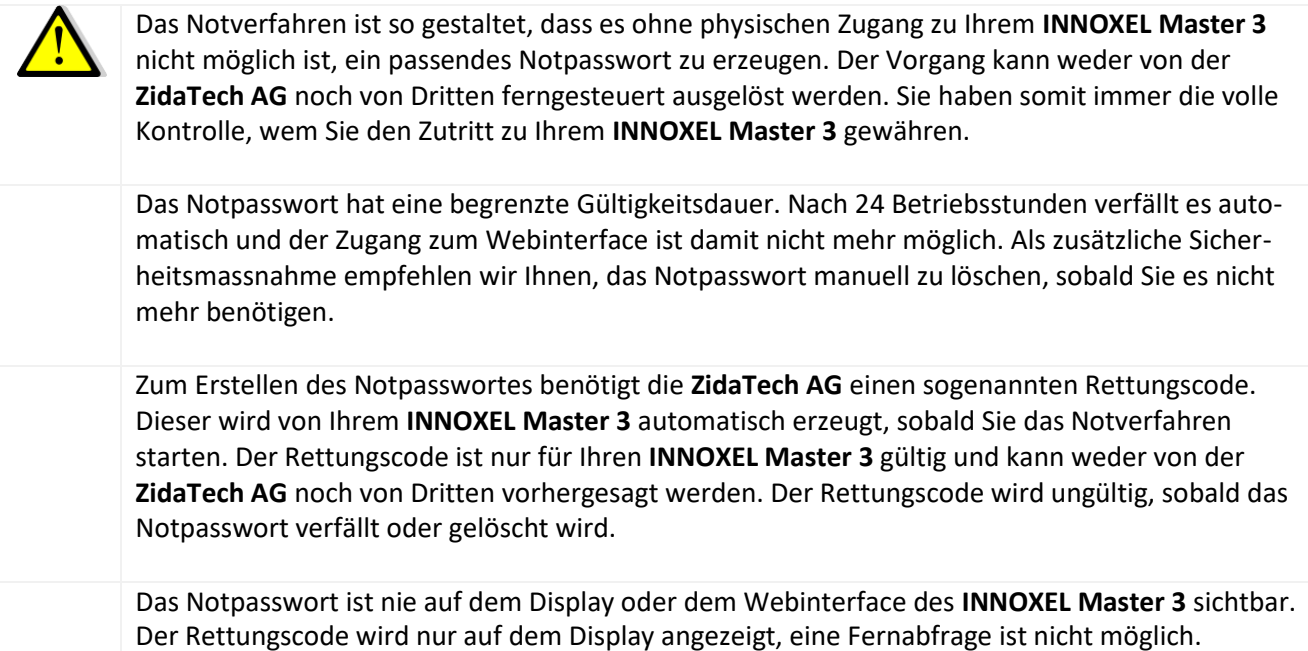

Bitte gehen Sie wie folgt vor:

1. Drücken Sie am **INNOXEL Master 3** die Taste «T2» und halten Sie diese ca. 10 Sekunden gedrückt, bis die Status- und Infozeile im Display «Rescue code: [Rettungscode]» anzeigt. Beispiel:

Rescue code: K7Z6-SQRU-CTBV

- 2. Notieren Sie den Rettungscode und übermitteln Sie diesen anschliessend an die **ZidaTechAG**.
- 3. Die **ZidaTech AG** berechnet daraus ein Notpasswort und gibt Ihnen dieses zurück. Damit können Sie sich am Webinterface Ihres **INNOXEL Master 3** wie folgt anmelden:

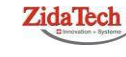

**Hauptsitz ZidaTech AG** Fabrikstrasse 9 | 4614 Hägendorf T +41 (0)62 209 60 30 | F +41 (0)62 209 60 33 T +41 (0)62 209 60 30 | F +41 (0)62 209 60 33<br> [info@zidatech.ch |](mailto:info@zidatech.ch) [www.zidatech.ch](http://www.zidatech.ch/) | www.zidatech.ch | www.zidatech.ch | Support@innoxel.ch | [www.innoxel.ch](http://www.innoxel.ch/)

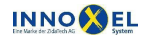

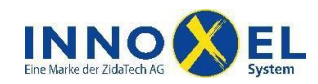

### **INNOXEL System Benutzerdokumentation INNOXEL Master 3 (Version 1.3.0.0)** 17/29

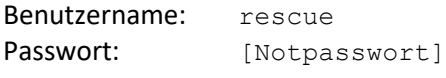

Beispiel:

Benutzername: rescue Passwort: kg4d-p1tc-7giu-po4v

- 4. Wählen Sie auf dem Webinterface die Wartungsseite «Benutzer» und klicken Sie auf der Tabellenzeile des Administrators, dessen Passwort Sie vergessen haben, den Button «Ändern». Das Webinterface wechselt dann auf die Seite «Benutzer ändern», wo Sie ein neues Passwort erfassen können.
- 5. Zuoberst in der Administratorenliste sehen Sie einen Benutzer mit dem Namen rescueaufgeführt. Hier ist das Notpasswort hinterlegt. Wir empfehlen Ihnen, diesen Benutzer zu löschen, sobald Sie Schritt 4 dieser Anleitung ausgeführt haben.

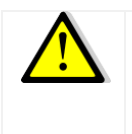

Der Rettungscode und das Notpasswort sind ab dem Zeitpunkt, an dem Sie die Taste «T2» erstmals betätigen, für 24 Betriebsstunden gültig. Danach verfallen beide automatisch. Solange der Rettungscode gültig ist, können Sie diesen durch Drücken der Taste «T2» jederzeit wieder auf dem Display anzeigen lassen.

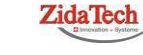

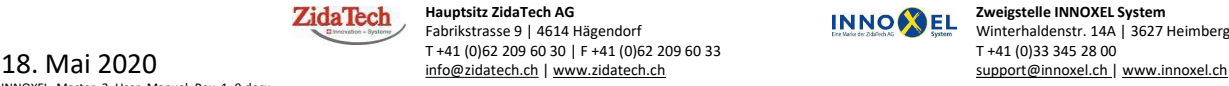

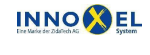

## **INNOXEL System Benutzerdokumentation INNOXEL Master 3 (Version 1.3.0.0)** 18/29

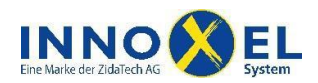

# <span id="page-17-0"></span>**4 Web-App**

Der **INNOXEL Master 3** stellt ab Firmware-Version 1.2.0.0 eine **Web-App** zur Verfügung, mit der Sie Ihr **INNOXEL System** bequem über einen Webbrowser überwachen und fernbedienen können. Der Funktionsumfang ist weitgehend identisch mit der **INNOXEL App**, mit dem Unterschied, dass Sie auf Ihrem PC oder Mobilgerät nicht mehr eine spezielle App installieren müssen. Ein bereits vorhandener Webbrowser ist absolut ausreichend.

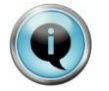

Bitte beachten Sie, dass Sie den vollen Umfang der **INNOXEL Master 3 Web-App** nur auf einem HTML5-fähigen Webbrowser mit aktiviertem JavaScript nutzen können. Die meisten modernen Webbrowser unterstützen dies in vollem Umfang.

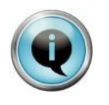

Natürlich können Sie die **INNOXEL App** weiterhin wie gewohnt nutzen. Auch der parallele Betrieb von **INNOXEL Master 3 Web-App** und **INNOXEL App** ist problemlos möglich. Über **INNOXEL Setup** lassen sich Konfigurationsdateien für beide Varianten erstellen.

Die **INNOXEL Master 3 Web-App** benötigt eine Konfigurationsdatei, die die Benutzeroberfläche passend zu Ihrem **INNOXEL System** konfiguriert. Sie können diese Konfigurationsdatei wie nachfolgend beschrieben direkt im **INNOXEL Setup** erzeugen und anschliessend über die Netzwerkverbindung auf den **INNOXEL Master 3** hochladen.

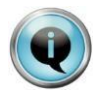

**INNOXEL Setup** ermittelt die Eigenschaften der Tasten nach einem bestimmten Automatismus aus Ihrer **INNOXEL**-Konfiguration. Möglicherweise entspricht dies aber nicht ganz Ihren Vorstellungen. Falls Sie bei einigen Tasten ein anderes Icon oder eine andere Beschriftung bevorzugen, können Sie die Eigenschaften der Tasten jederzeit in **INNOXEL Setup** manuell Ihren Wünschen anpassen.

### <span id="page-17-1"></span>**4.1 Web-App-Konfiguration in INNOXEL Setup erzeugen**

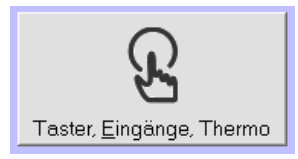

- Öffnen Sie das Fenster «Taster, Eingänge, Thermo» und wählen Sie einen Taster aus.
- Mit der rechten Maustaste klicken Sie auf eine Taste und öffnen so das Kontextmenu.
- Klicken Sie auf «App-Eigenschaften».
- Klicken Sie «Alle Tasten», worauf **INNOXEL Setup** alle Eigenschaften der Tasten automatisch sucht.

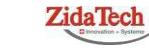

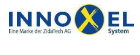

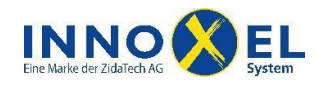

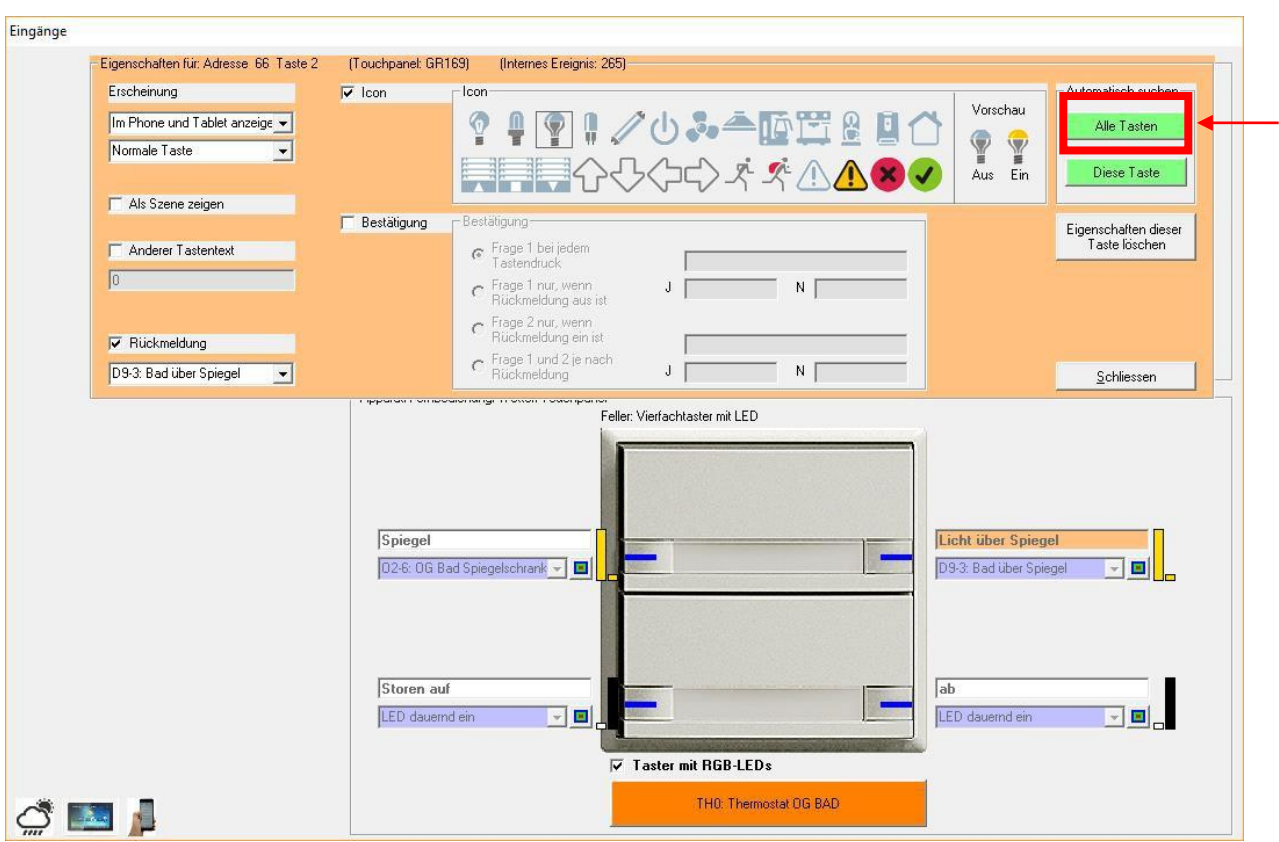

Schliessen Sie die Eigenschaftenseite und das Fenster «Eingänge».

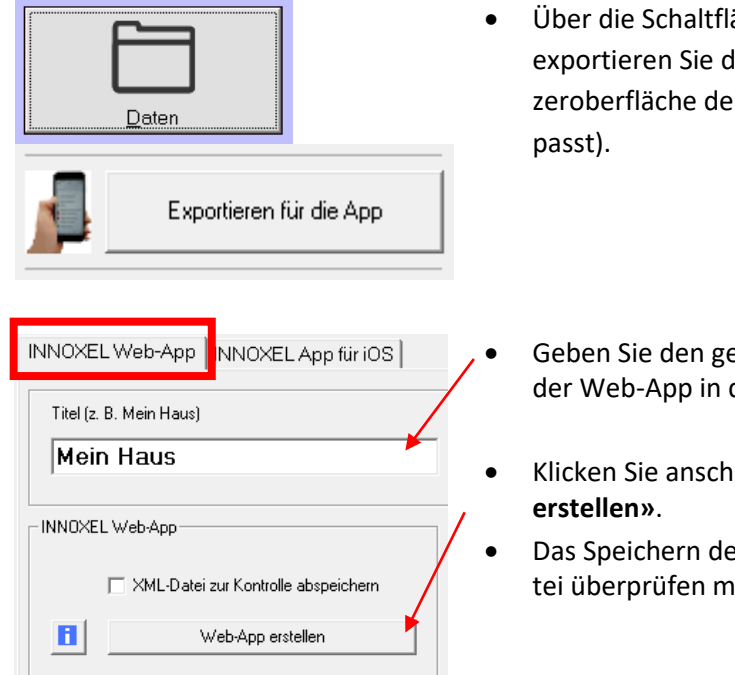

- $\bullet$  Über die Schaltflächen «Daten»  $\rightarrow$  «Exportieren für die App» exportieren Sie die Deskriptordatei (XML-Datei, die die Benutzeroberfläche der App an die jeweilige **INNOXEL-**Anlage an-
	- Geben Sie den gewünschten Titel ein. Dieser wird später in der Web-App in der Titelzeile des Hauptbildschirms angezeigt.
- Klicken Sie anschliessend die Schaltfläche **«INNOXEL Web-App** 
	- Das Speichern der Deskriptordatei nur nötig, wenn Sie die Datei überprüfen möchten.

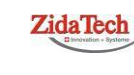

**Hauptsitz ZidaTech AG** Fabrikstrasse 9 | 4614 Hägendorf T +41 (0)62 209 60 30 | F +41 (0)62 209 60 33 [info@zidatech.ch |](mailto:info@zidatech.ch) [www.zidatech.ch](http://www.zidatech.ch/) The color of the color of the color of the color of the color of the color of the color of the color of the color of the color of the color of the color of the color of the color of the color of the color of the color of t

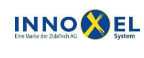

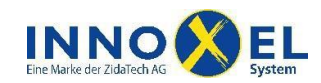

### **INNOXEL System Benutzerdokumentation INNOXEL Master 3 (Version 1.3.0.0)** 20/29

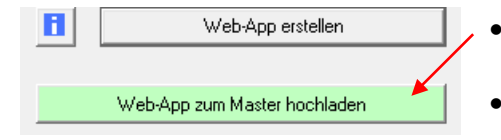

- Nach dem Speichern kann die Deskriptordatei direkt hochgeladen werden.
	- Für Fortgeschrittene: Die Deskriptordatei kann mit einem XML-Editor manuell bearbeitet und über die Webseite des **INNOXEL Master 3** hochgeladen werden.

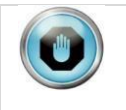

Die Dateiendung muss **.xml**lauten, sonst wird die Deskriptordatei vom **INNOXEL Master 3** nicht akzeptiert.

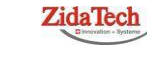

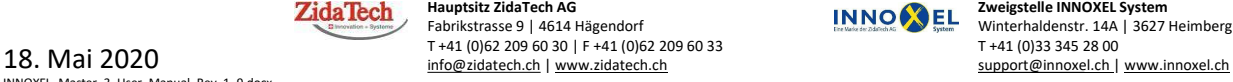

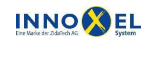

**Zweigstelle INNOXEL System** Winterhaldenstr. 14A | 3627 Heimberg

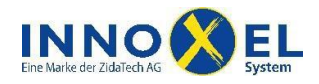

## <span id="page-20-0"></span>**5 Firmware aktualisieren**

Die Hardware des **INNOXEL Master 3** enthält zwei eigenständige Mikroprozessorsysteme, die für verschiedene Teilbereiche der Gesamtfunktion zuständig sind. Wenn neue Funktionen hinzukommen oder Fehler behoben werden müssen, kann es nötig sein, die Programme eines oder beider Mikroprozessorsysteme zu aktualisieren. Diese Programme werden im technischen Sprachgebrauch als «Firmware» bezeichnet.

Die Aktualisierung der Firmware läuft weitgehend automatisch ab. Sie können den Vorgang bequem über das Webinterface Ihres **INNOXEL Master 3** auslösen und müssen dann in der Regel keine weiteren Interaktionen vornehmen. Nach Abschluss der Aktualisierung startet der **INNOXEL Master 3** automatisch wieder die aktuelle **INNOXEL-**Konfiguration. Sämtliche Netzwerkeinstellungen, Konfigurationen sowie der Inhalt im Verzeichnis «myHome» bleiben im Normalfall erhalten und stehen unverändert zur Verfügung.

### <span id="page-20-1"></span>**5.1 Wichtige Hinweise, bevor Sie beginnen**

Bevor Sie beginnen, beachten Sie bitte unbedingt nachfolgende Hinweise. Wenn Sie diese missachten, wird die Aktualisierung unter Umständen nicht erfolgreich ausgeführt oder der **INNOXEL Master 3** kann im schlimmsten Fall nicht mehr in Betrieb genommen werden.

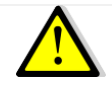

Betätigen Sie während des Aktualisierungsvorgangs am **INNOXEL Master 3** nicht die Taste «Reset» und unterbrechen Sie nicht die Stromversorgung.

Führen Sie während des Aktualisierungsvorgangs keine Wartungsarbeiten an der Verkabelung des **INNOXEL Master 3** oder Ihrem **INNOXEL System** oder an Ihrer Elektroinstallation aus.

Der Aktualisierungsvorgang dauert in der Regel ca. 50 Sekunden, kann aber je nach Umfang auch kürzer oder länger dauern. Der **INNOXEL Master 3** führt dazu automatisch mehrere Neustarts aus. Wenn der Aktualisierungsvorgang abgeschlossen ist, startet er automatisch wieder im Normalbetrieb. Falls dies nicht innerhalb von maximal 5 Minuten erfolgt, lesen Sie dazu bitte Abschnitt 5.3 dieser Dokumentation.

Während des Aktualisierungsvorgangs ist das Webinterface des **INNOXEL Master 3** nicht erreichbar und er reagiert auch nicht auf Ereignisse im **INNOXEL System.** Er ist in dieser Zeit auch mit der **INNOXEL App** nicht erreichbar.

Verwenden Sie für die Aktualisierung ausschliesslich Installationsdateien, die Sie direkt von unserer Webseite **[www.innoxel.ch](http://www.innoxel.ch/)** heruntergeladen oder von einem unserer Mitarbeiter erhalten haben. Versuchen Sie nicht, die Dateien anders zu benennen oder den Inhalt zu verändern. Die Dateien werden sonst vom **INNOXEL Master 3** nicht mehr akzeptiert.

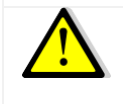

Beachten Sie bitte, dass ein Aktualisierungsvorgang auch bei grösster Sorgfalt einmal scheitern kann, zum Beispiel aufgrund eines plötzlichen Stromausfalls oder anderen äusseren Einflussfaktoren. Dies kann unter ungünstigen Umständen dazu führen, dass der **INNOXEL Master 3**nicht mehr ordnungsgemäss startet und durch die **ZidaTech AG** neu aufgesetzt werden muss.Damit

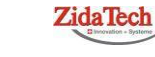

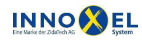

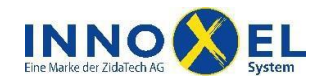

Sie in solchen Fällen rasche Hilfe erhalten, empfehlen wir, den Aktualisierungsvorgang nur während allgemein üblicher Geschäftsöffnungszeiten durchzuführen.

#### <span id="page-21-0"></span>**5.2 Vorgehen**

1. Starten Sie einen Webbrowser und laden Sie das Installationspaket **INNOXEL Master 3** von unserer Webseite **[www.innoxel.ch](http://www.innoxel.ch/)** herunter. Speichern Sie das Installationspaket auf Ihrem PC ab und merken Sie sich den Verzeichnispfad.

*Installationspakete für den INNOXEL Master 3 tragen immer die Dateierweiterung .npk und der Dateiname beginnt immer mit der Zeichenfolge «INNOXEL\_Master\_3». Sie können die Version direkt am Dateinamen ablesen. Beispiel Installationspaket Version 1.2.0.0:*

INNOXEL Master 3 REV 1 2 0 0.npk

*Beachten Sie bitte, dass Sie weder den Dateinamen noch die Dateierweiterung umbenennen dürfen, sonst wird das Installationspaket vom INNOXEL Master 3 nicht akzeptiert.*

2. Geben Sie nun im Webbrowser die Netzwerkadresse des **INNOXEL Master 3** ein. Diese setzt sich aus der IP-Adresse, dem HTML-Port und dem Seitenpfad «webmaintenance.html» zusammen. Einige Browser erwarten, dass der Schemabezeichner «http:» vorangestellt wird. Beispiel für IP-Adresse 192.168.1.200 und HTML-Port 5001:

http://192.168.1.200:5001/webmaintenance.html

3. Der Webbrowser fragt Sie eventuell nach einem Passwort. Ab Werk sind folgende Zugangsdaten hinterlegt:

Benutzername: administrator Passwort: password

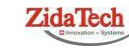

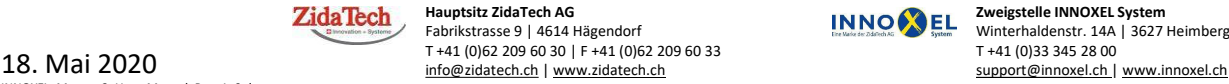

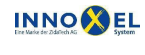

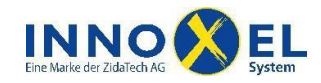

- 
- 4. Auf dem Webbrowser erscheint jetzt die Wartungsseite der **INNOXEL Master 3 Web-App**. Klicken Sie im Abschnitt «Wartung» auf die Zeile «Weiterleitung zur klassischen Webansicht»:

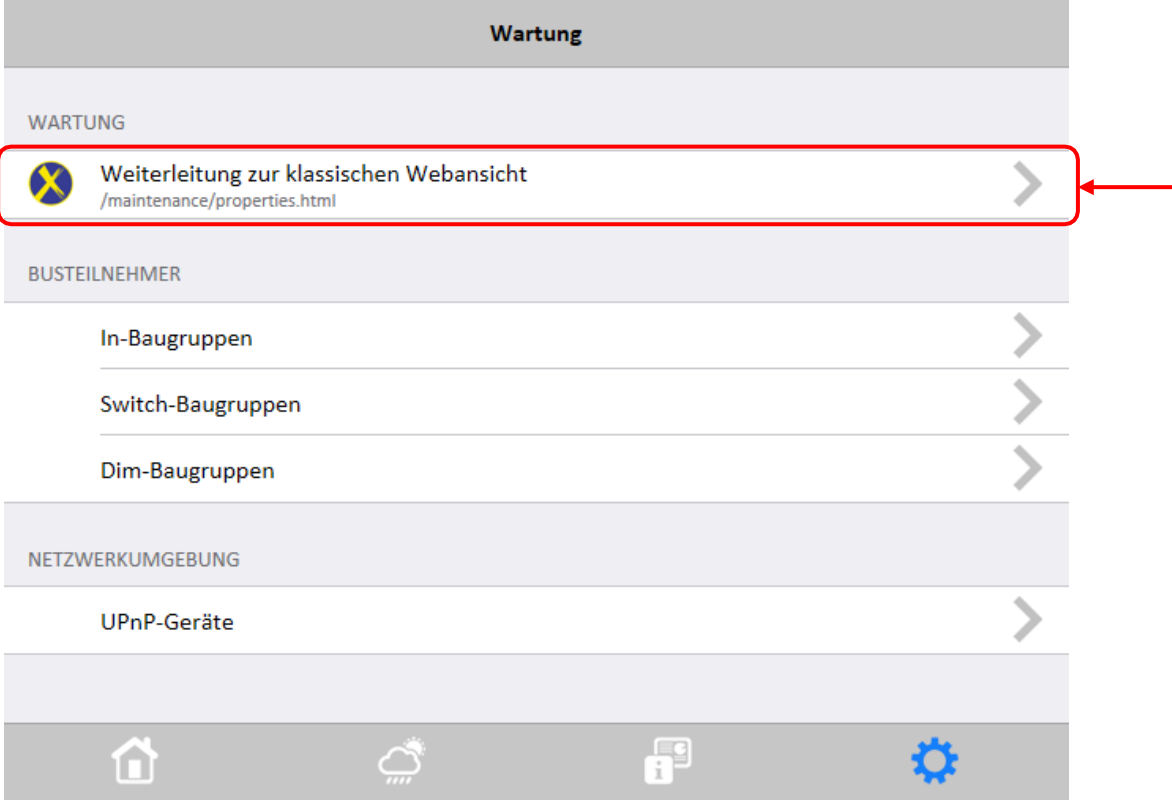

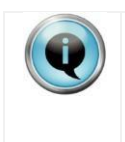

Wenn Sie versehentlich nur die IP-Adresse und den HTML-Port eingegeben haben, erscheint auf dem Webbrowser die Hauptseite der **INNOXEL Master 3 Web-App**. Diese ist möglicherweise leer, weil noch keine **Web-App-**Konfiguration hinterlegt ist. Klicken Sie in diesemFall unten rechts das Zahnradsymbol, um auf die oben dargestellte Wartungsseite zugelangen.

- 5. Auf dem Webbrowser erscheint jetzt die Wartungsseite des klassischen **INNOXEL Master 3-**Webinterface. Wählen Sie auf der darauffolgenden Ansicht die Wartungsseite «Firmware».
- 6. Sie sehen jetzt die Formularseite für die Firmware-Aktualisierung. Klicken Sie den Button «Durchsuchen…» und geben Sie im Dateiauswahlfenster, das anschliessend erscheint, den Dateipfad des Installationspakets an:

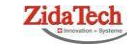

**Hauptsitz ZidaTech AG** Fabrikstrasse 9 | 4614 Hägendorf T +41 (0)62 209 60 30 | F +41 (0)62 209 60 33 [info@zidatech.ch |](mailto:info@zidatech.ch) [www.zidatech.ch](http://www.zidatech.ch/) The COLU COMPANY of the COLUTION CONTROL CONDUCTS SUPPORT THE CONDUCTS OF THE CONDUCTS OF THE CONDUCTS SUPPORT OF THE CONDUCTS SUPPORT OF THE CONDUCTS SUPPORT OF THE CONDUCTS SUPPORT OF THE CONDUCTS OF THE CONDUCTS OF THE

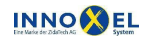

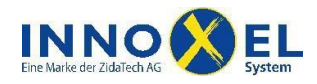

### **INNOXEL System Benutzerdokumentation INNOXEL Master 3 (Version 1.3.0.0)** 24/29

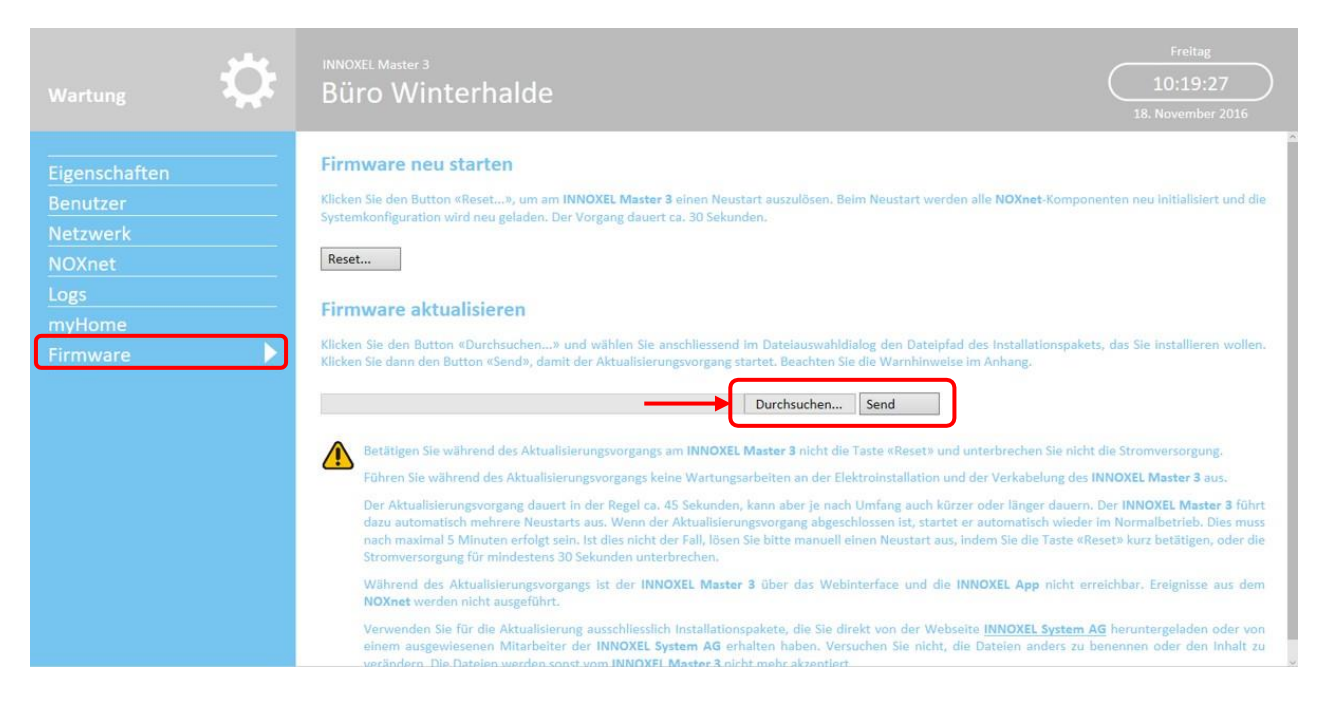

7. Klicken Sie den Button «Send», damit der Aktualisierungsvorgang startet.

*Der INNOXEL Master 3 startet den Aktualisierungsvorgang sofort. Sie können den Fortschritt in der Status- und Infozeile im Display mitverfolgen. Beachten Sie bitte, dass der INNOXEL Master 3 nacheinander mehrere Neustarts ausführen kann. Sobald der Aktualisierungsvorgang abgeschlossen ist, wechselt das Display wieder in den normalen Betriebsbildschirm.*

*Wenn der INNOXEL Master 3 das Installationspaket nicht akzeptiert, weil es beispielsweise beschädigt ist, bricht er den Vorgang ab und startet dann wieder mit der bisherigen Firmware-Version.*

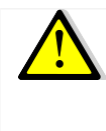

Der Aktualisierungsvorgang dauert in der Regel ungefähr 50 Sekunden. Der **INNOXEL Master 3** führt dazu automatisch mehrere Neustarts aus. Wenn der Aktualisierungsvorgang abgeschlossen ist, startet er automatisch wieder im Normalbetrieb. Falls dies nicht innerhalb von maximal 5 Minuten erfolgt, lesen Sie dazu bitte Abschnitt 5.3 dieser Dokumentation.

8. Überprüfen Sie, ob die Firmware korrekt installiert wurde. Sie können die aktuelle Version entweder auf dem Startbildschirm des Displays oder auf der Info-Seite der **Web-App** unter «Eigenschaften» ablesen.

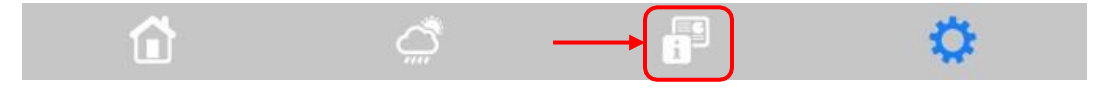

#### <span id="page-23-0"></span>**5.3 Störungsbehebung**

 Falls der Aktualisierungsvorgang abgebrochen wird, überprüfen Sie bitte, ob das Installationspaket beschädigt ist. Laden Sie dieses im Zweifelsfalle neu herunter und führen Sie den Vorgang erneut aus.

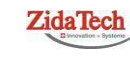

**Hauptsitz ZidaTech AG** Fabrikstrasse 9 | 4614 Hägendorf T +41 (0)62 209 60 30 | F +41 (0)62 209 60 33 T +41 (0)62 209 60 30 | F +41 (0)62 209 60 33<br> [info@zidatech.ch |](mailto:info@zidatech.ch) [www.zidatech.ch](http://www.zidatech.ch/) | www.zidatech.ch | www.zidatech.ch | Support@innoxel.ch | [www.innoxel.ch](http://www.innoxel.ch/)

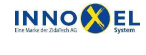

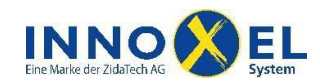

#### **INNOXEL System Benutzerdokumentation INNOXEL Master 3 (Version 1.3.0.0)** 25/29

- Wenn der Aktualisierungsvorgang abgeschlossen ist, startet der **INNOXEL Master 3** automatisch wieder im Normalbetrieb. Dies muss nach maximal 5 Minuten erfolgt sein. Ist dies nicht der Fall, dann ist der Aktualisierungsvorgang eventuell hängen geblieben. Lösen Sie in diesem Ausnahmefall bitte einen Neustart aus, indem Sie die Taste «Reset» kurz betätigen oder die Stromversorgung des **INNOXEL Master 3**  kurz unterbrechen. Beachten Sie bitte, dass der **INNOXEL Master 3** danach möglicherweise wieder mit der alten Firmware-Version startet und Sie den gesamten Aktualisierungsvorgang gegebenenfalls wiederholen müssen.
- Wenn der **INNOXEL Master 3** nach dem Aktualisierungsvorgang nicht mehr wie gewohnt startet, hat sich während des Vorgangs ein fataler Fehler ereignet. Dieser Fall sollte nie vorkommen, kann jedoch nicht zu 100 % ausgeschlossen werden, wenn der Aktualisierungsvorgang beispielsweise durch äussere Einflüsse unterbrochen wird. In diesem Fall muss das Gerät neu aufgesetzt werden. Wenden Sie sich hierzu bitte direkt an die **ZidaTech AG**.

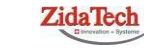

**Hauptsitz ZidaTech AG** Fabrikstrasse 9 | 4614 Hägendorf T +41 (0)62 209 60 30 | F +41 (0)62 209 60 33 [info@zidatech.ch |](mailto:info@zidatech.ch) [www.zidatech.ch](http://www.zidatech.ch/) The COLU COMPANY of the COLUTION CONTROL CONDUCTS SUPPORT THE CONDUCTS OF THE CONDUCTS OF THE CONDUCTS SUPPORT OF THE CONDUCTS SUPPORT OF THE CONDUCTS SUPPORT OF THE CONDUCTS SUPPORT OF THE CONDUCTS OF THE CONDUCTS OF THE

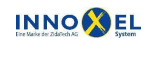

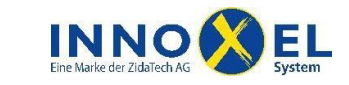

# <span id="page-25-0"></span>**6 Anhang**

### <span id="page-25-1"></span>**6.1 Datenformat Wetterlogdatei**

Der **INNOXEL Master 3** kann so konfiguriert werden, dass er die Messwerte einer Wetterstation in periodischen Abständen in eine Logdatei aufzeichnet. Dazu muss an der betreffenden **INNOXEL**-Anlage eine Wetterstation angeschlossen und über **INNOXEL Setup** konfiguriert sein. Dieser Abschnitt enthält eine Beschreibung des Dateiformats, das vom **INNOXEL Master 3** für die Aufzeichnung der Wetterdaten verwendet wird.

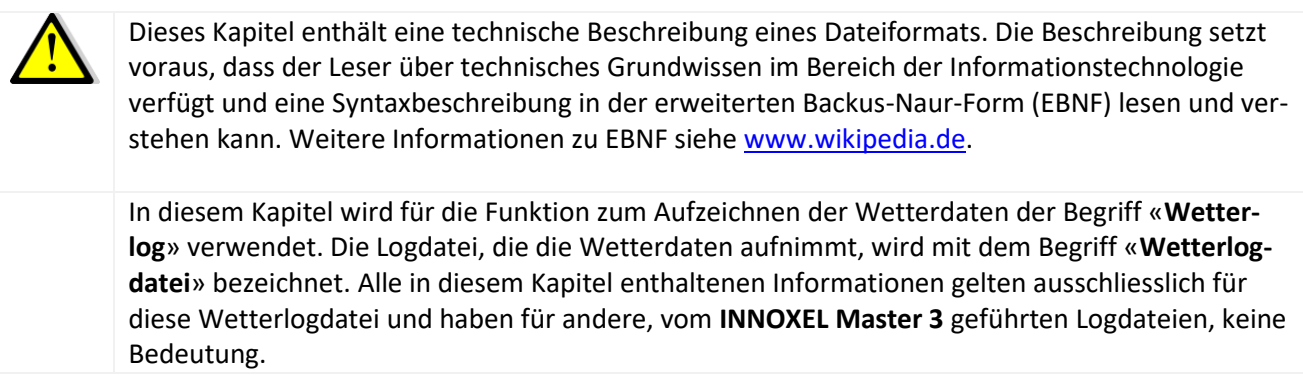

#### <span id="page-25-2"></span>**6.1.1 Dateinamen und Generationenfolge**

Die Dateinamen der Wetterlogs werden vom **INNOXEL Master 3** gemäss folgender Syntaxregel generiert:

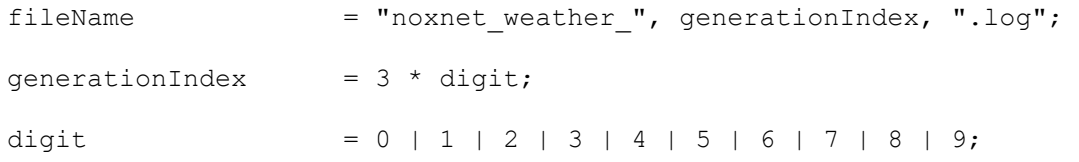

Das Attribut generationIndex enthält einen dreistelligen Index, der das Alter des Wetterlogs beschreibt. Die jeweils jüngste Wetterlogdatei wird mit dem Index «000» bezeichnet. Neue Datensätze werden immer am Ende dieser Datei eingetragen. Sobald sie eine vorgegebene Maximalgrösse erreicht hat, werden zunächst die Indexe aller vorhergehenden Wetterlogdateien um eins erhöht. Anschliessend wird der Index der jüngsten Wetterlogdatei ebenfalls um eins erhöht und eine neue, leere Wetterlogdatei mit Index «000» erzeugt. Die Aufzeichnung wird dann in dieser neuen Datei fortgesetzt. Der **INNOXEL Master 3** speichert maximal 20 Wetterlogdateien. Wenn also eine Wetterlogdatei den Index «020» erreicht, wird sie gelöscht.

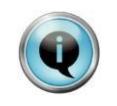

Aus dem Dateinamen kann die Aufzeichnungsspanne, die in der Wetterlogdatei enthalten ist, nicht direkt herausgelesen werden. Dazu muss die Datei geöffnet und mindestens der erste und letzte Datensatz gelesen werden.

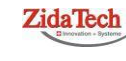

**Hauptsitz ZidaTech AG** Fabrikstrasse 9 | 4614 Hägendorf T +41 (0)62 209 60 30 | F +41 (0)62 209 60 33 T +41 (0)62 209 60 30 | F +41 (0)62 209 60 33<br> [info@zidatech.ch |](mailto:info@zidatech.ch) [www.zidatech.ch](http://www.zidatech.ch/) | www.zidatech.ch | www.zidatech.ch | Support@innoxel.ch | [www.innoxel.ch](http://www.innoxel.ch/)

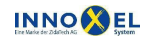

## **INNOXEL System Benutzerdokumentation INNOXEL Master 3 (Version 1.3.0.0)** 27/29

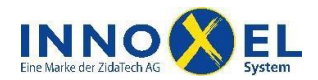

#### <span id="page-26-0"></span>**6.1.2 Dateiformat**

Die Wetterlogdateien werden als simple ASCII-Textdateien im Dateiformat **CSV** erstellt. Eine Zeile enthält jeweils einen Datensatz und wird mit der Zeichenfolge «\r\n» abgetrennt. Ein Datensatz enthält jeweils eine fixe Anzahl Datenfelder, die gegeneinander mit dem Tabulatorzeichen « $\text{true}$  abgetrennt sind.

Jedem Datenfeld ist eine bestimmte Wettergrösse zugeordnet. Die Reihenfolge der Datenfelder innerhalb der Datensätze ist immer identisch. Datenfelder, die einer Wettergrösse zugeordnet sind, für die die angeschlossene Wetterstation keinen geeigneten Sensor enthält, werden mit einem Minuszeichen «–» ausgefüllt. Nach einem Systemstart dauert es einen kurzen Moment, bis die ersten Messwerte verfügbar sind. Bis dahin werden die Datenfelder mit einem Fragezeichen «?» ausgefüllt. Dasselbe Zeichen wird auch eingetragen, wenn ein Sensor aufgrund einer vorübergehenden Störung oder eines Defekts keine gültigen Messwerte liefert.

Der **INNOXEL Master 3** ruft standardmässig alle 2 Sekunden bei der Wetterstation einen ganzen Datensatz ab. Die Messwerte werden über ein Aufzeichnungsintervall geometrisch gemittelt. Für träge Wettergrössen, wie beispielsweise die Temperatur, wird dieser Mittelwert in der Logdatei aufgezeichnet. Für dynamische Wettergrössen, wie beispielsweise die Windgeschwindigkeit, wird zusätzlich zum Mittelwert auch der Minimal- und Maximalwert aufgezeichnet, wobei diese für jedes Aufzeichnungsintervall neu bestimmt werden. Dies ist aus der Endung «Min», «Mean» oder «Max» der Datenfeldbezeichnung ersichtlich:

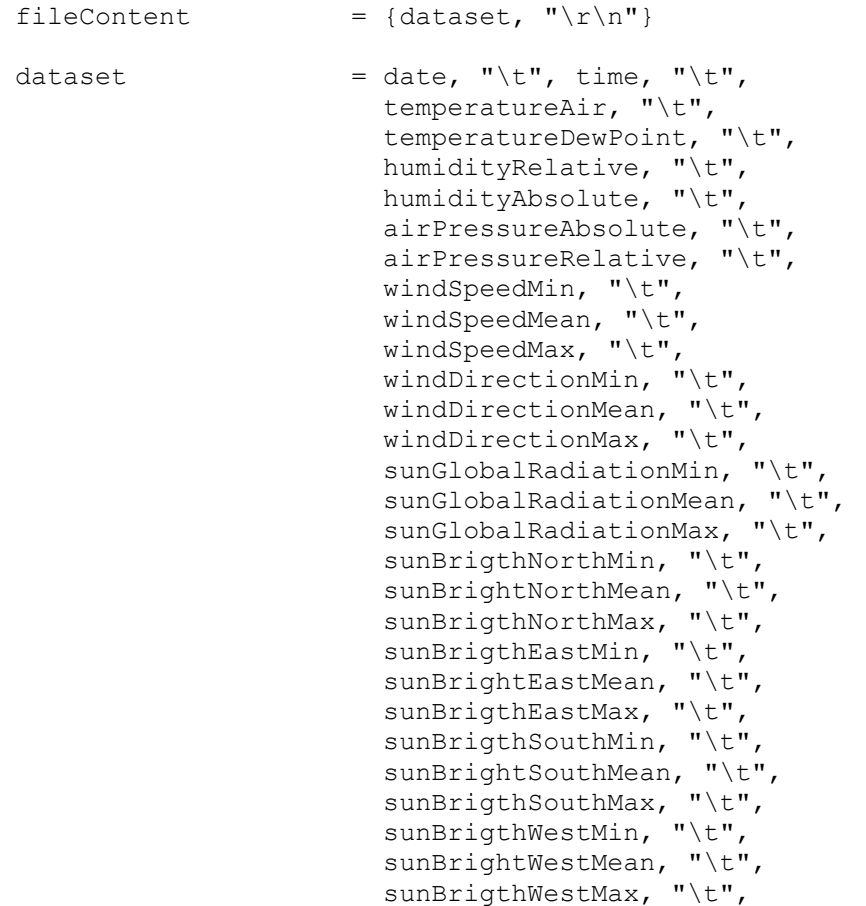

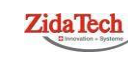

**Hauptsitz ZidaTech AG** Fabrikstrasse 9 | 4614 Hägendorf T +41 (0)62 209 60 30 | F +41 (0)62 209 60 33 [info@zidatech.ch |](mailto:info@zidatech.ch) [www.zidatech.ch](http://www.zidatech.ch/) The CO2O info@zidatech.ch | www.zidatech.ch | www.zidatech.ch | www.zidatech.ch | www.zidatech.ch | www.zidatech.ch | www.zidatech.ch | www.zidatech.ch | www.zidatech.ch | www.zidatech.ch | www.zidatech.ch | www.zidatech.c

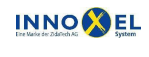

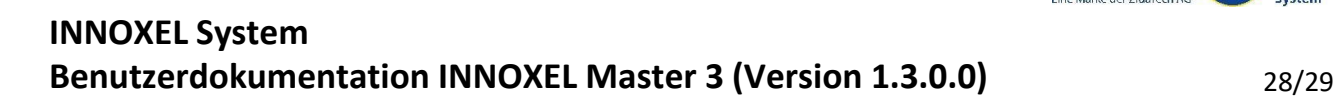

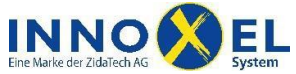

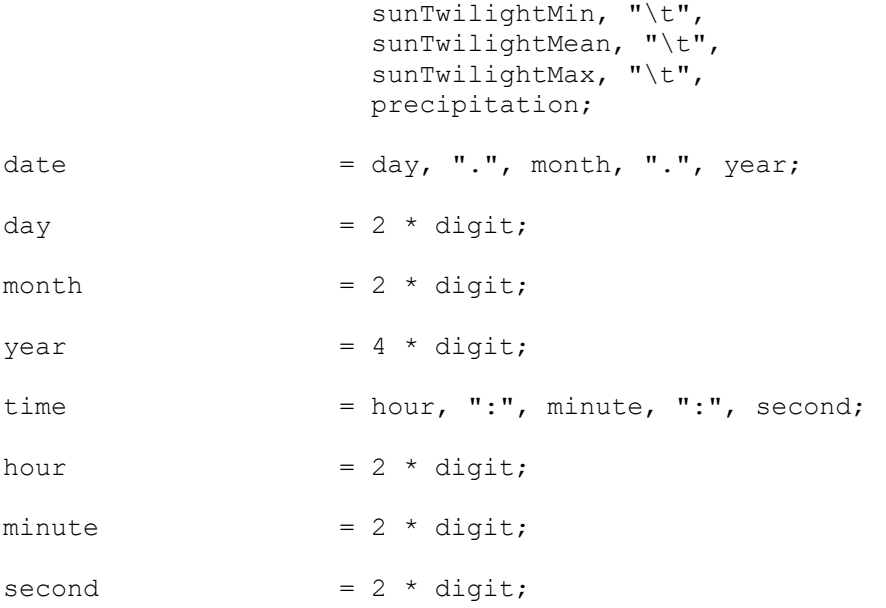

Zuordnung der Datenfelder, Masseinheiten und Zahlenformate:

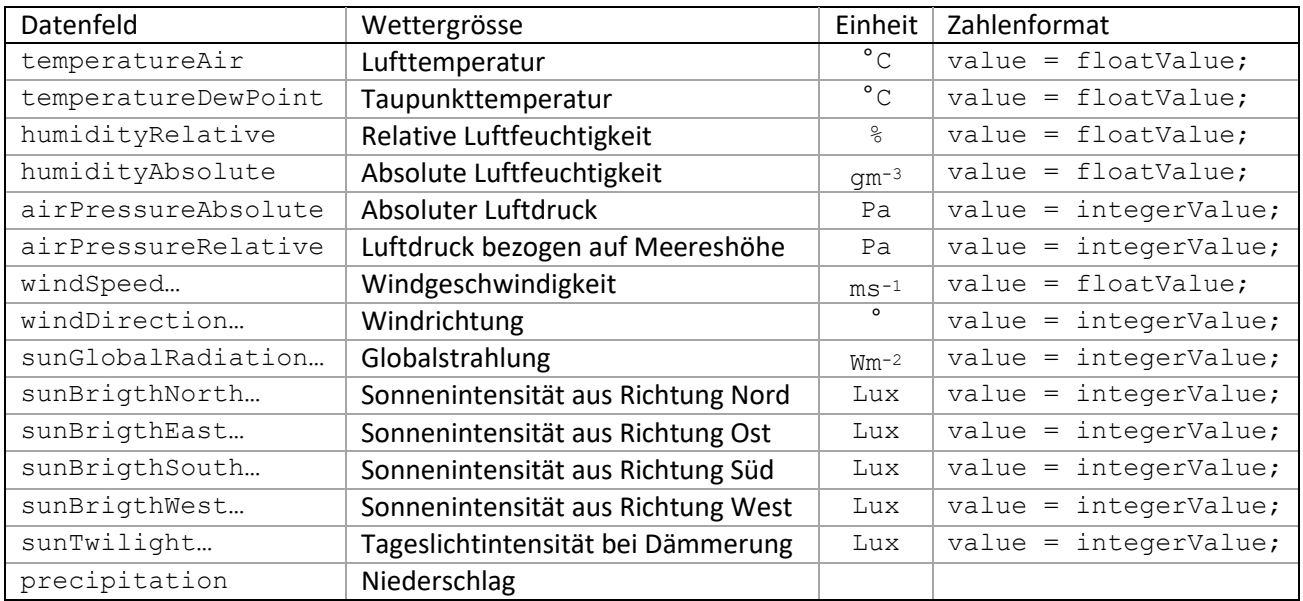

#### Zahlenformate:

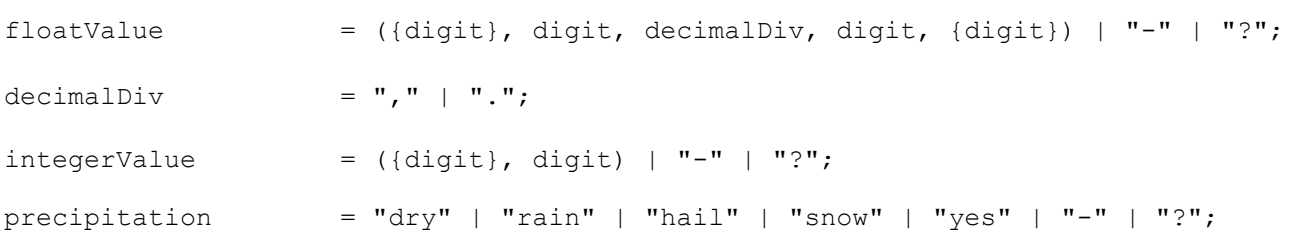

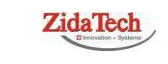

**Hauptsitz ZidaTech AG**<br>
Fabrikstrasse 9 | 4614 Hägendorf<br>
T +41 (0)62 209 60 30 | F +41 (0)62 209 60 33<br>
Info@zidatech.ch | www.zidatech.ch | www.zidatech.ch | www.zidatech.ch | www.zidatech.ch | www.zidatech.ch | www.zid [info@zidatech.ch |](mailto:info@zidatech.ch) [www.zidatech.ch](http://www.zidatech.ch/)

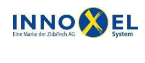

**Zweigstelle INNOXEL System** Winterhaldenstr. 14A | 3627 Heimberg

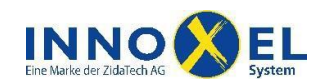

### **INNOXEL System Benutzerdokumentation INNOXEL Master 3 (Version 1.3.0.0)** 29/29

Die Wertebereiche hängen von der verwendeten Wetterstation ab.

Der Inhalt des Datenfelds precipitation hängt vom Funktionsumfang der verwendeten Wetterstation ab. Wetterstationen, die Niederschlagsarten nicht unterscheiden können, geben lediglich die Werte «-», «?», «dry» oder «yes» zurück.

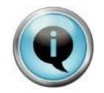

Wenn beabsichtigt wird, die aufgezeichneten Wetterdaten in «Microsoft Excel» zu importieren, wird empfohlen, auf dem **INNOXEL Master 3** dasselbe Dezimaltrennzeichen zu verwenden wie auf dem Personal Computer, auf dem der Dateiimport durchgeführt werden soll. In «Microsoft Windows» kann das Dezimaltrennzeichen in den «Einstellungen» unter «Zusätzliche Datums-, Uhrzeit- und Ländereinstellungen» abgefragt oder eingestellt werden. Auf dem **INNOXEL Master 3** kann das Dezimaltrennzeichen im Webinterface auf der Wartungsseite «Eigenschaften» eingestellt werden. Dazu sind Administratorenrechte notwendig.

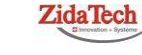

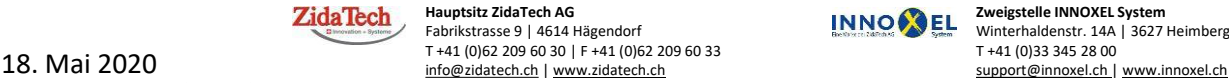

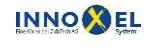